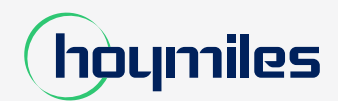

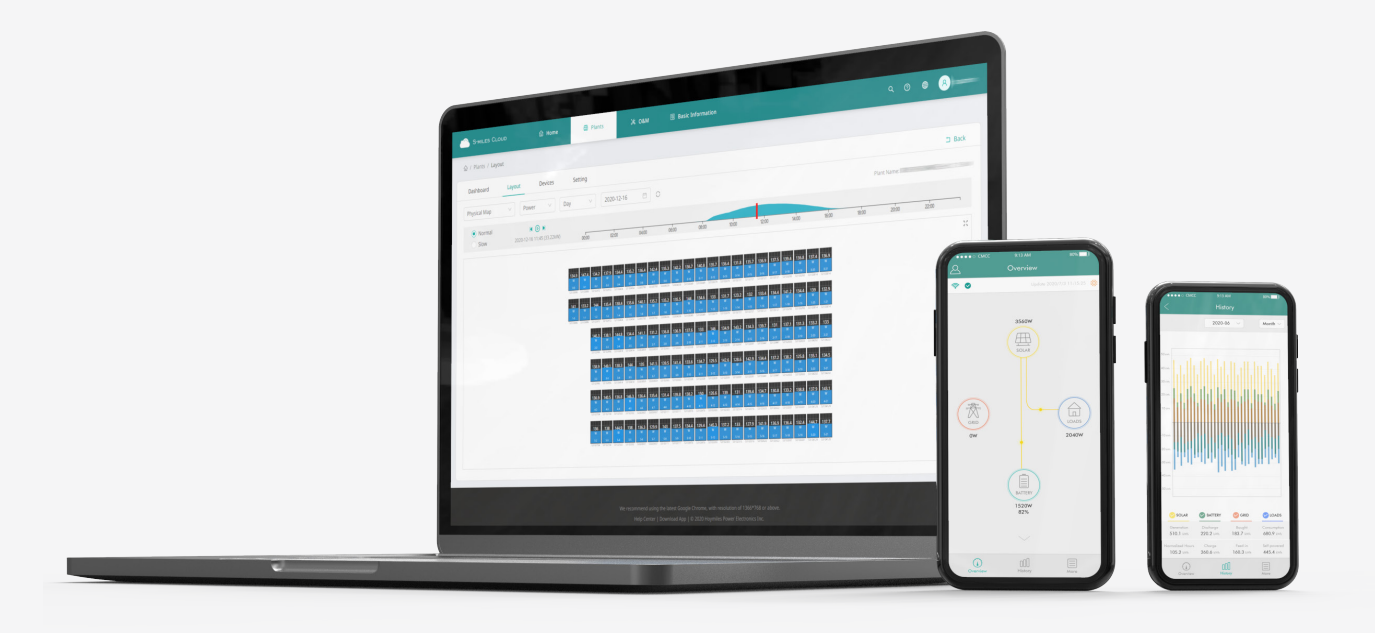

## Bedienungsanleitung für

# **S-Miles Cloud (Web)**

# **CONTENTS**

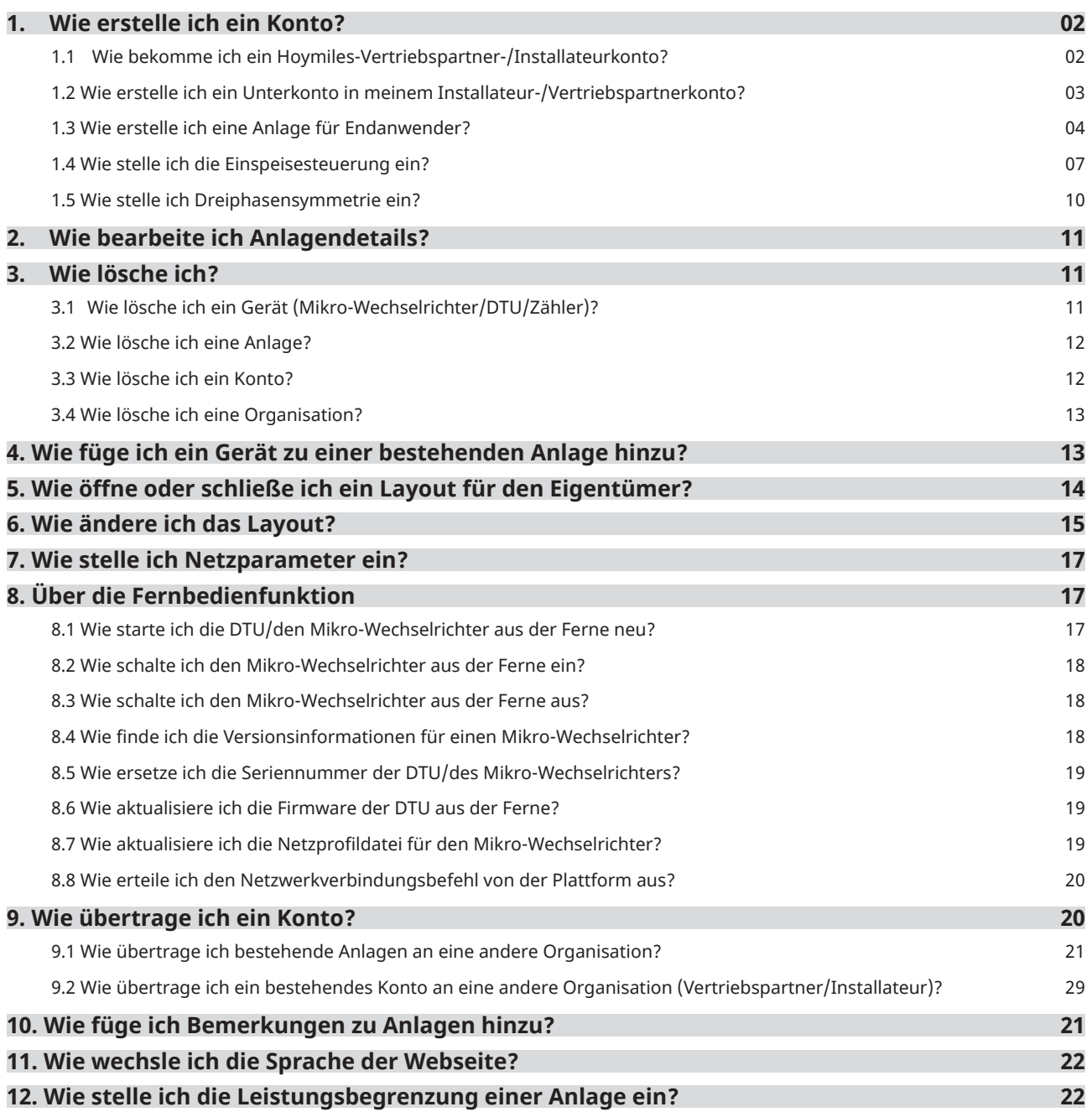

## 1. Wie erstelle ich ein Konto?

## **1.1 Explanation of Symbols**

- Wenn Sie ein neuer Vertriebspartner sind, senden Sie eine E-Mail an service@hoymiles.com. Der Technische Kundendienst wird ein Konto für Sie beantragen.
- Wenn Sie ein neuer Installateur bei Hoymiles sind und bisher noch kein Installateurkonto haben, wenden Sie sich an Ihren Vertriebspartner, damit er ein Konto für Sie erstellt.
- Wenn Sie ein Installateur/Vertriebspartner sind und über ein Installateur-/Vertriebspartnerkonto verfügen, können Sie direkt Unterkonten und Anlagen unter Ihrem Installateur-/Vertriebspartnerkonto erstellen.

#### **1.2 Wie erstelle ich ein Unterkonto in meinem Installateur-/ Vertriebspartnerkonto?**

a. Gehen Sie im Google Chrome-Browser zu https://world.hoymiles.com/ und melden Sie sich mit Ihrem Konto bei der S-Miles Cloud (Hoymiles-Überwachungsplattform) an.

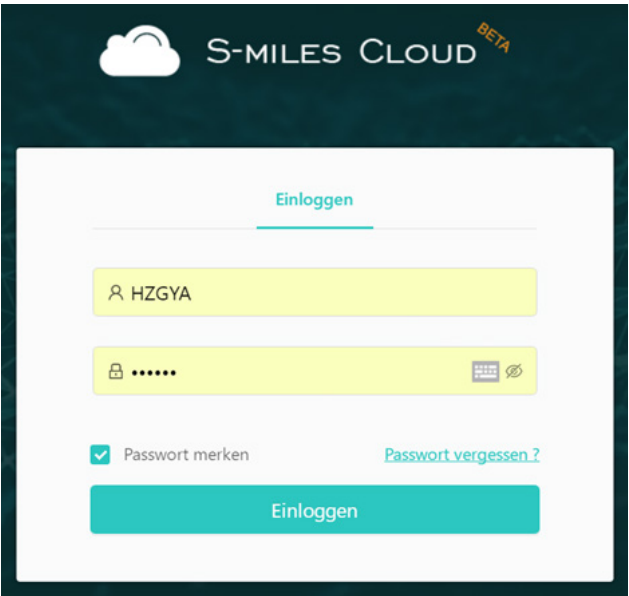

b. Wählen Sie unter "Allgemeine Daten" die Option "Organisationsverwaltung" und klicken Sie auf "Organisation hinzufügen".

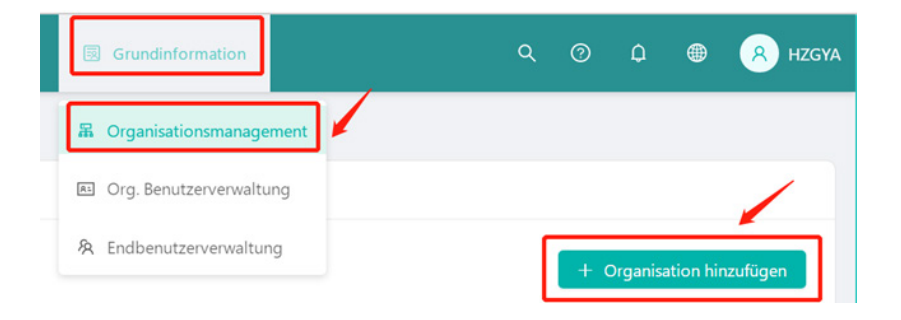

c. Geben Sie die Daten der Organisation ein und klicken Sie auf "OK", um die Kontoerstellung abzuschließen.

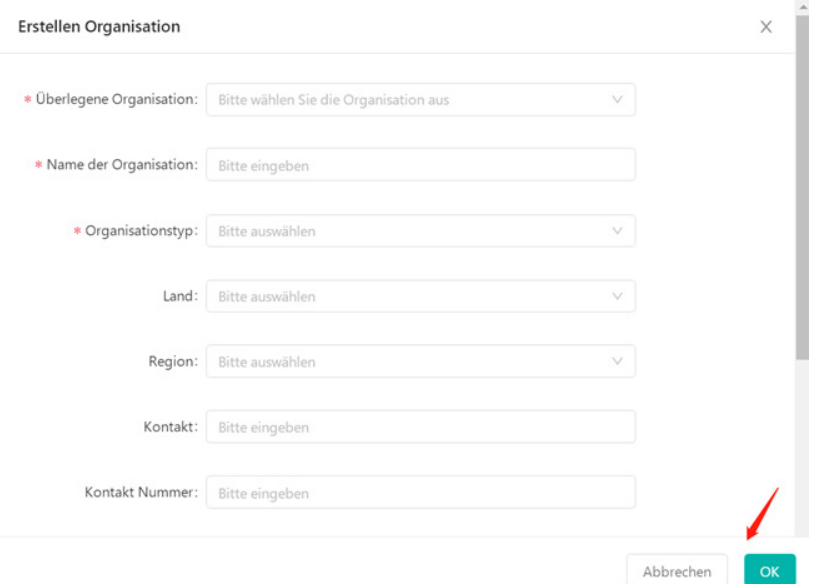

Hinweis: Es gibt vier Arten von Organisationen: Gerätelieferant, Händler, Installateur und reguläre Organisationen.

d. Wählen Sie unter "Allgemeine Daten" die Option "Org.-Benutzerverwaltung" und wählen Sie den Organisationsnamen auf der linken Seite aus. Klicken Sie dann auf "Organisationsbenutzer hinzufügen"

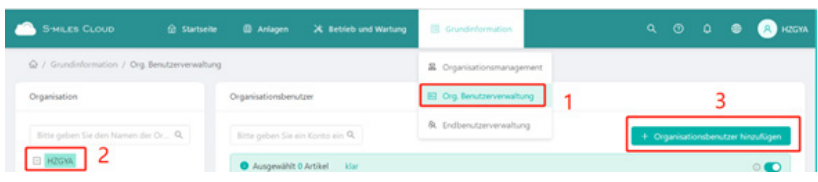

e. Geben Sie die Daten des Organisationsbenutzers ein und klicken Sie auf "OK", um die Kontoerstellung abzuschließen.

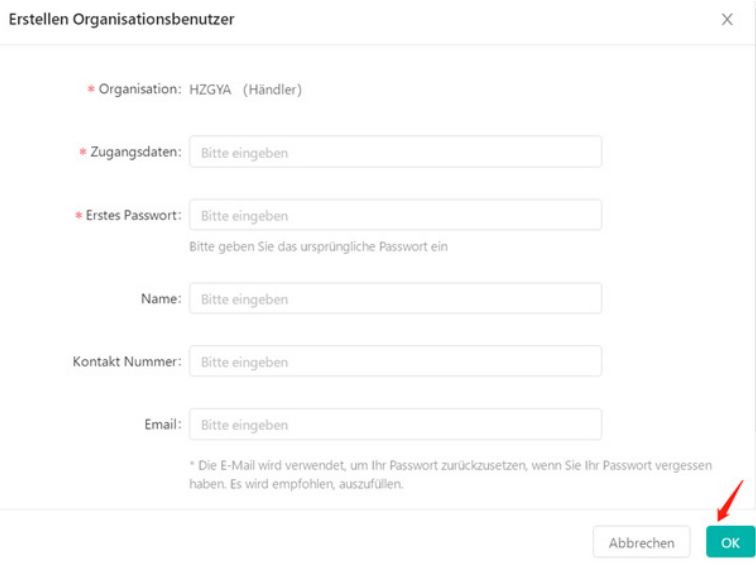

Hinweis:

- Eine Organisation kann über mehrere Anmeldekonten verfügen. Wählen Sie einfach den Organisationsnamen aus und fügen Sie Organisationsbenutzer erneut hinzu.
- Hoymiles fällt unter die Kategorie "Gerätelieferant" und hat höhere und weitergehende Berechtigungen als Händler und Installateure. Händler können Vertriebspartner- und Installateurorganisationen anlegen, während Installateure nur Installateurorganisationen anlegen können.
- Regelmäßige Benutzer haben zwei benutzerdefinierte Rollen, Unterinstallateur und
- normaler Installateur. Unterinstallateure können nur Anlagen erstellen und bearbeiten und Netzwerkverbindungsbefehle erteilen.

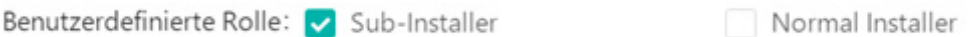

## **1.3 Wie erstelle ich eine Anlage für Endanwender?**

a. Klicken Sie auf der Seite "Anlage" auf "Anlage erstellen".

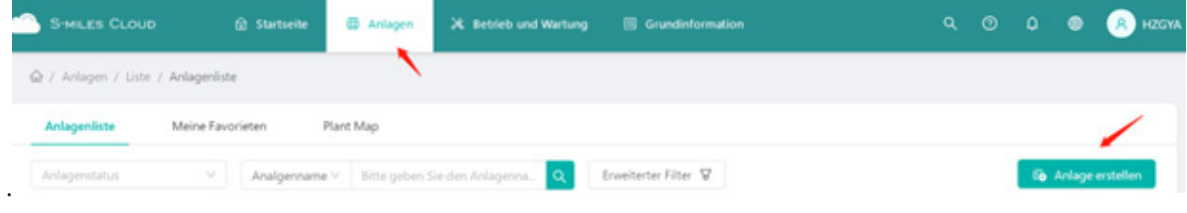

b. Geben Sie die allgemeinen Daten ein und klicken Sie auf "Weiter".

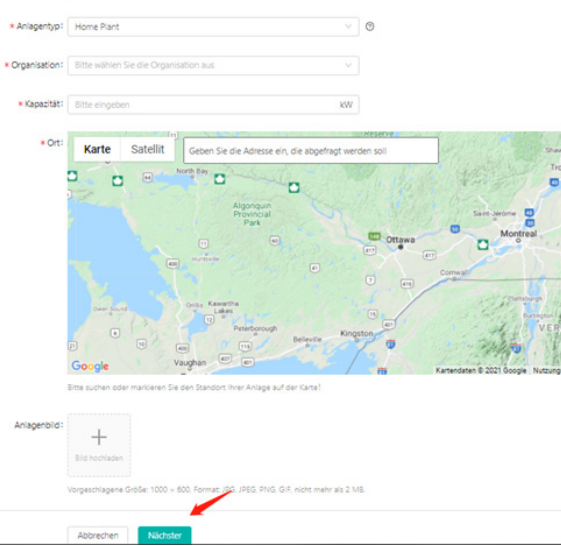

c. Klicken Sie auf "Eigentümer erstellen", geben Sie die Daten des Eigentümers ein und klicken Sie auf "OK".

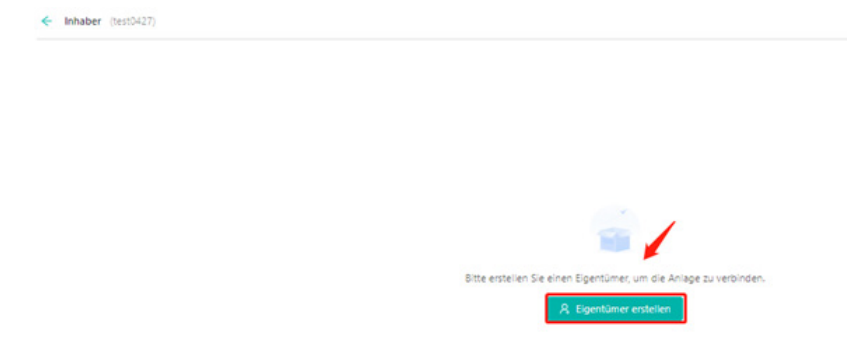

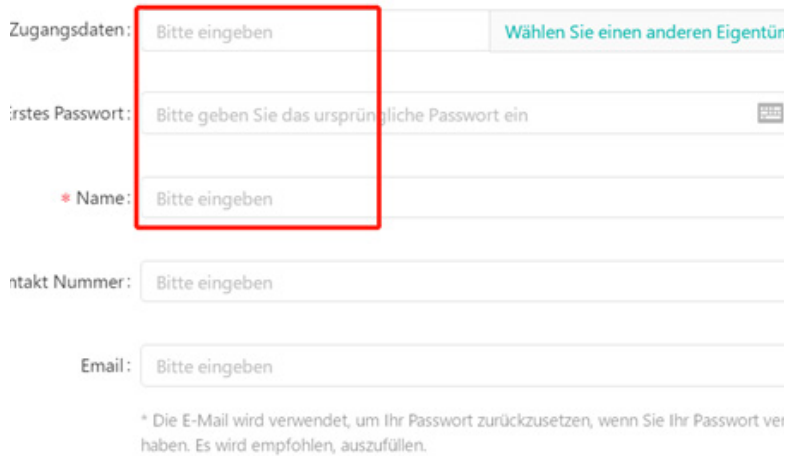

d. Klicken Sie auf "Gerät hinzufügen", geben Sie die Seriennummern von DTU und Mikro-Wechselrichter ein und klicken Sie auf "Speichern".

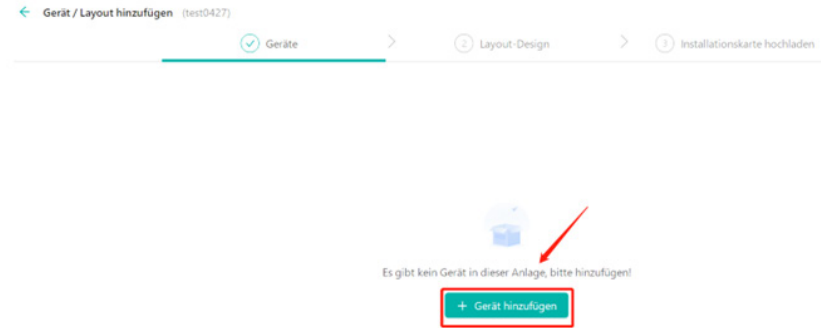

Hinweis: Sie können zu einer DTU mehrere Mikro-Wechselrichter-Seriennummern angeben.

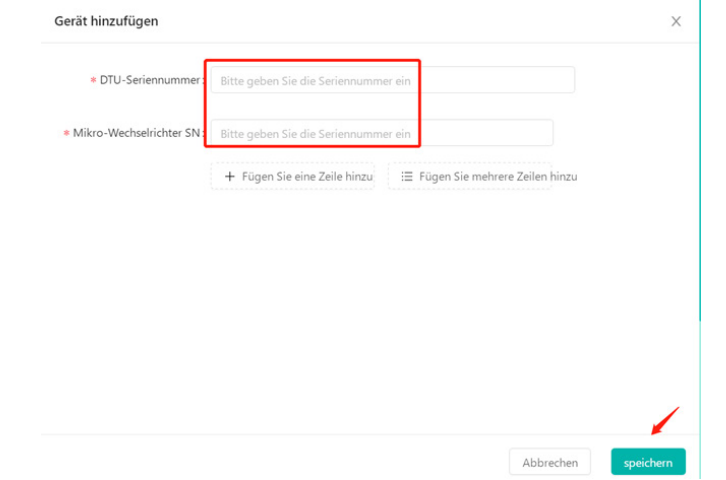

e. Klicken Sie auf "Weiter" und wählen Sie eine Layout-Methode.

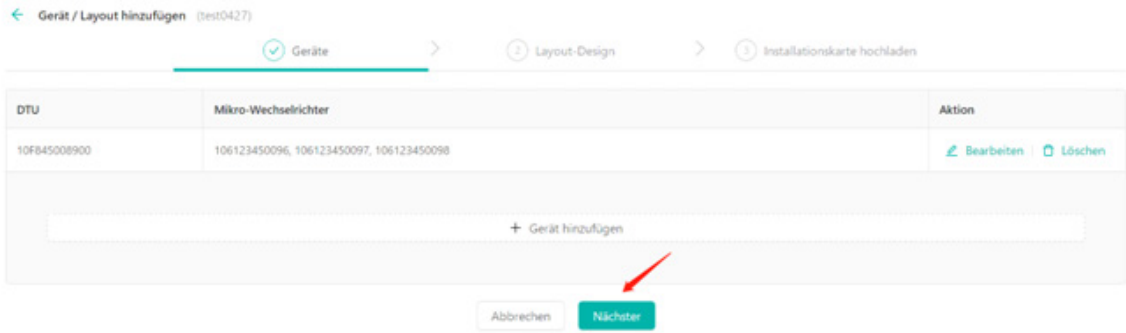

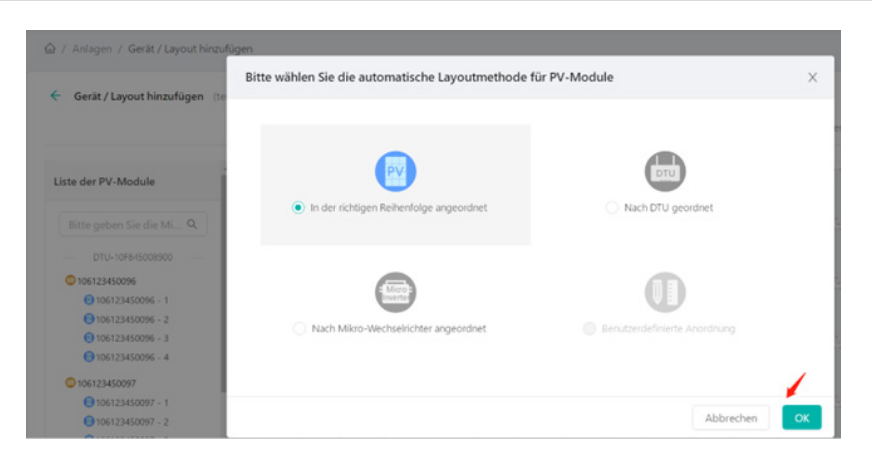

Hinweis: Sie können auch das Modul auswählen und auf eine beliebige Position ziehen.

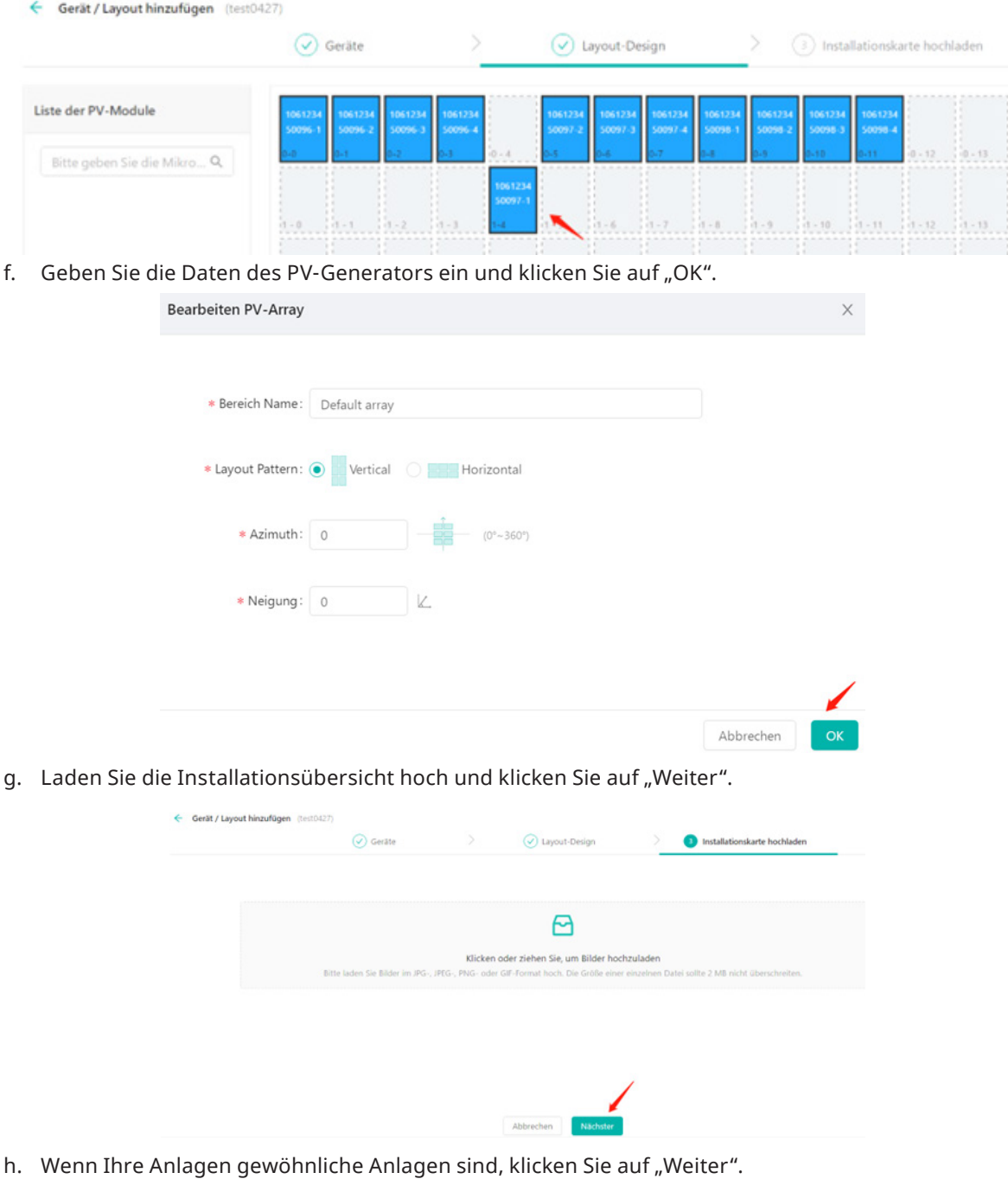

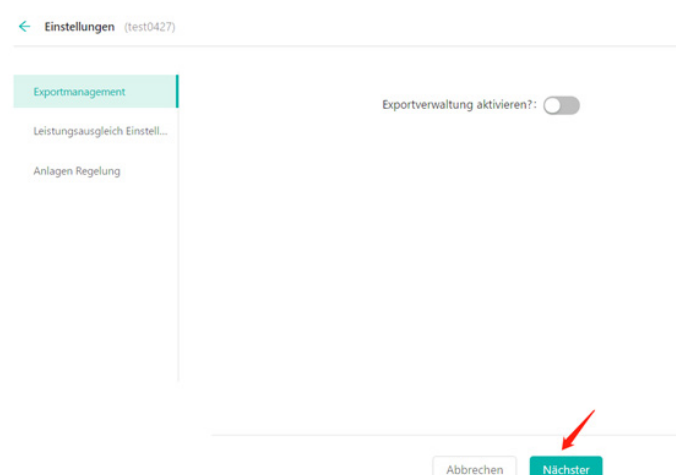

i. Geben Sie die Anlagenregelungsdaten ein und schließen Sie das Erstellen der Anlage ab.

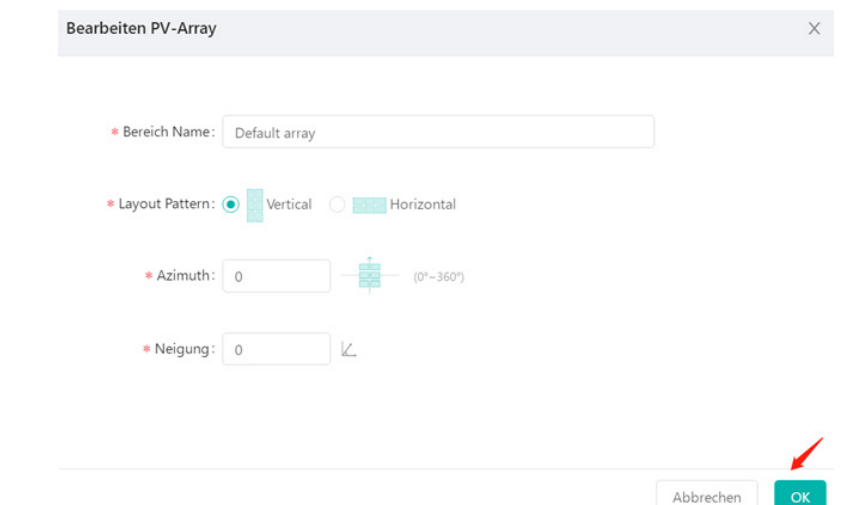

#### **1.4 Wie stelle ich die Einspeisesteuerung ein?**

a. Führen Sie zunächst die Schritte a bis g wie in 1.3 beschrieben durch.

b. Schalten Sie "Einspeiseverwaltung aktivieren" ein und wählen Sie dann die Daten je nach der Situation aus und geben Sie sie ein.

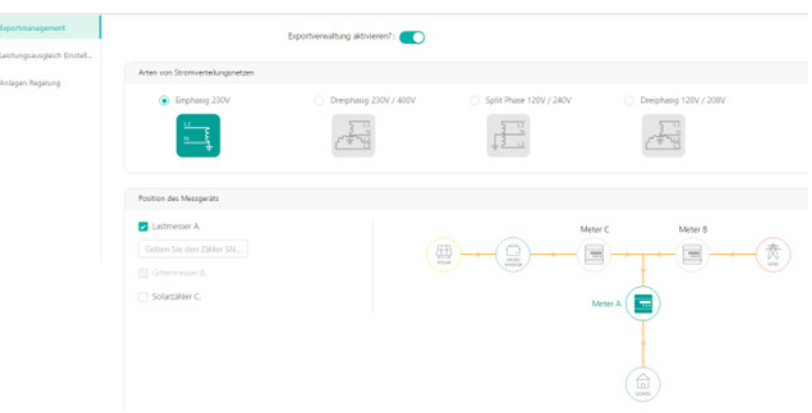

- **• Art des Stromnetzes:** Es gibt vier Arten von Stromnetzen: [Einphasennetz 230 V], [Dreiphasennetz 230 V/400 V], [Einphasen-Dreileiternetz 120 V/240 V], [Dreiphasennetz 120 V/208 V].
- **• Zählerstandort:** Es gibt drei Zugriffsstandorte: [Lastzähler A], [Netzzähler B], [Solarzähler C]. Wählen Sie eine beliebige Position aus. Daraufhin wird das Popup-Fenster zur Eingabe der Zählernummer angezeigt (Zähler A und Zähler B können nicht gleichzeitig ausgewählt werden).
- **• Zähler-SN:** Geben Sie die korrekte Zählernummer in die jeweiligen Dialogfelder ein. Das korrekte Format sollte eine 12-Bit-Zeichenfolge sein, die mit 10C0/10C1 beginnt, wie 10 C0XXXXXXXX. Beachten

Sie beim Eintragen der Zählernummern, dass innerhalb einer Anlage nicht mehrere Zähler die gleiche Zählernummer haben können. Wenn die letzten drei Seriennummern identisch sind, können sie nicht erfolgreich eingegeben werden. Geben Sie für die ersten vier Stellen (10C1) oder die ersten sechs Stellen (10C012) der Zählernummer "CT Amps" hinter dem Nummernfeld ein.

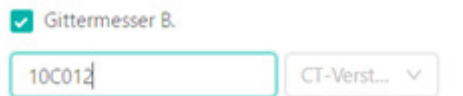

- c. Einspeisesteuerung-Konfigurationsseite
- Diese Option steht nicht zur Verfügung, wenn als Zählerstandort nur [Solarzähler C] ausgewählt wurde.
- Der Netztyp ist entweder [Einphasennetz 230 V], [Einphasen-Dreileiternetz 120/240 V] oder [Dreiphasennetz 120V/208V] (siehe unten).

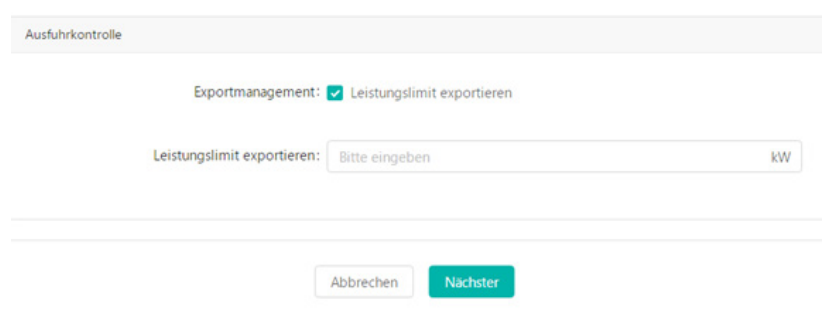

• Der Netztyp ist entweder [Dreiphasennetz 230 V/400 V], wenn der Standort des Zählers [Lastzähler A] oder [Netzzähler B] ist (siehe unten)

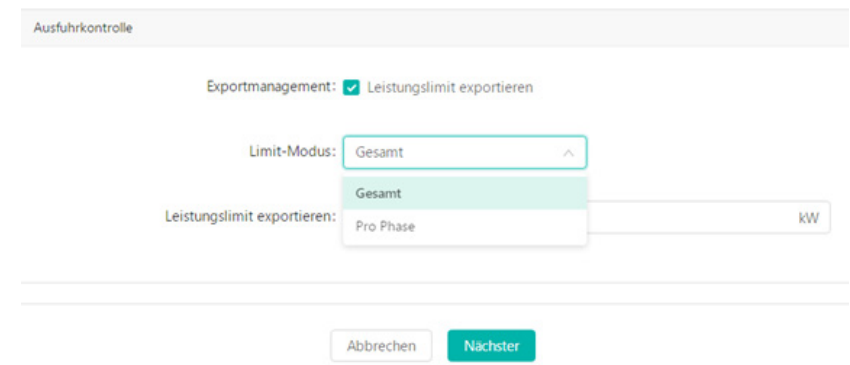

Hinweis: Das Kontrollkästchen "Einspeisestrombegrenzung" ist standardmäßig aktiviert. Die Stromerzeugung des Mikro-Wechselrichters kann nicht gesteuert werden, wenn diese Option nicht aktiviert ist. Wenn diese Option aktiviert ist (Standardbegrenzung ist 0 und kann geändert werden), kann der Benutzer eine Null oder einen positiven Wert eingeben, wobei 0 kW die minimale Stromerzeugung darstellt. +8 kW bedeutet, dass maximal 8 kW in das Stromnetz übertragen werden.

① Bei Begrenzungsmodus "Gesamt" (siehe unten).

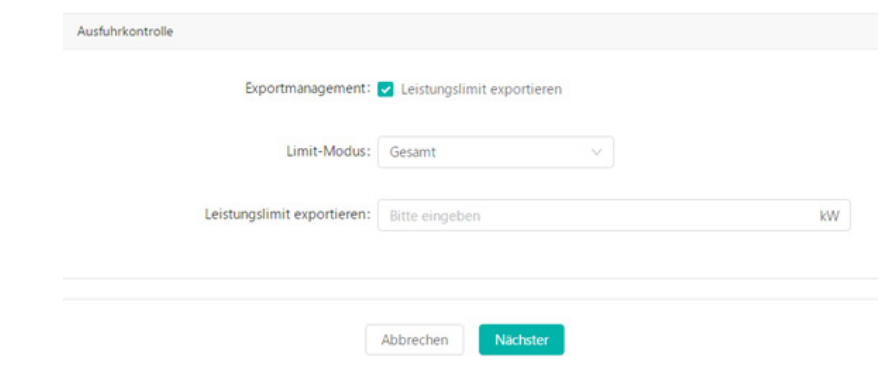

② Bei Begrenzungsmodus "Je Phase", gibt es eine dreiphasige Leistungsbegrenzung (siehe unten).

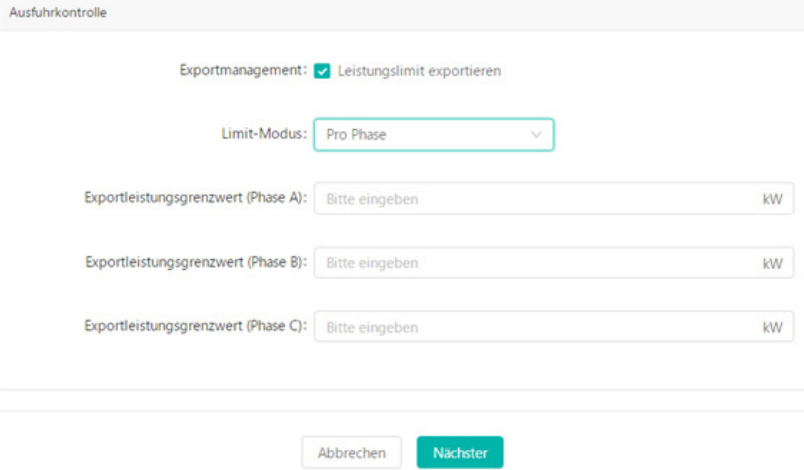

- Nach der Eingabe der Dreiphasen-Leistungsbegrenzung geben Sie die Einstellungen für die elektrische Phasentrennung ein:
- Einstellungen für die elektrische Phasentrennung: Die Dreiphasen-Optionen sind [Phase A], [Phase B] und [Phase C]. Diese können Sie durch Anklicken der Phasentrennung nach Bedarf auswählen (siehe unten).

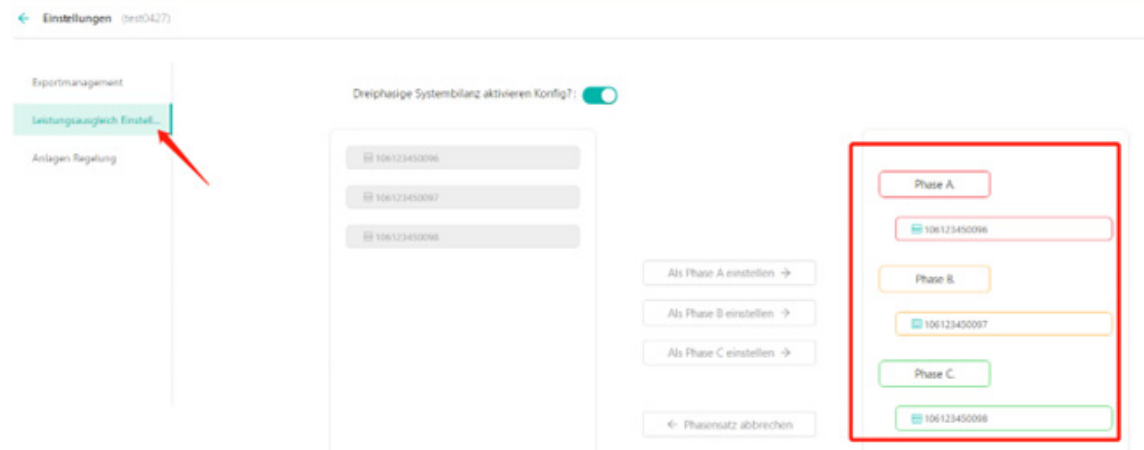

d. Geben Sie die Währungseinheit und den Strom-Einheitspreis in das entsprechende Dialogfeld ein und klicken Sie auf "Anlage fertigstellen und aktivieren". Die Anlage ist nun erfolgreich angelegt.

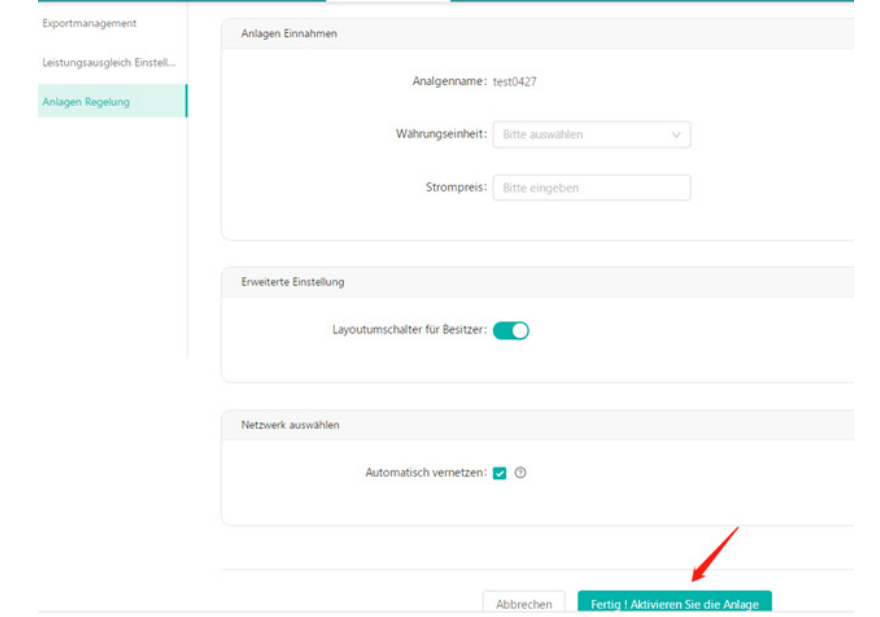

## **1.5 Wie stelle ich Dreiphasensymmetrie ein?**

a. Führen Sie zunächst die Schritte a bis g wie in 1.3 beschrieben durch.

b. Klicken Sie auf "Dreiphasensymmetrie-Einstellungen aktivieren", um die Seite "Phasentrennungseinstellungen" aufzurufen.

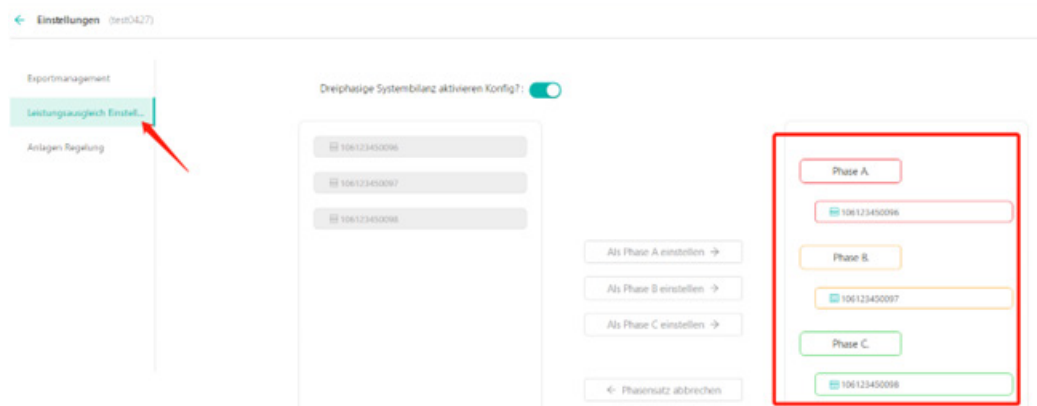

Hinweis: Wenn "Einspeiseverwaltung" aktiviert ist, kann nicht zugleich "Dreiphasensymmetrie" aktiviert werden (Einspeisung muss deaktiviert sein).

c. Geben Sie die Informationen zur Anlagenregelung ein und klicken Sie auf "Anlage fertigstellen und aktivieren". Die Anlage ist nun erfolgreich angelegt.

## **2. Wie bearbeite ich Anlagendetails?**

Gehen Sie zu "Anlage" und wählen Sie den Standort, den Sie bearbeiten möchten. Klicken Sie auf "Einstellungen" auf der rechten Seite von "Anlage B&W". Bearbeiten Sie die Daten, die Sie ändern möchten.

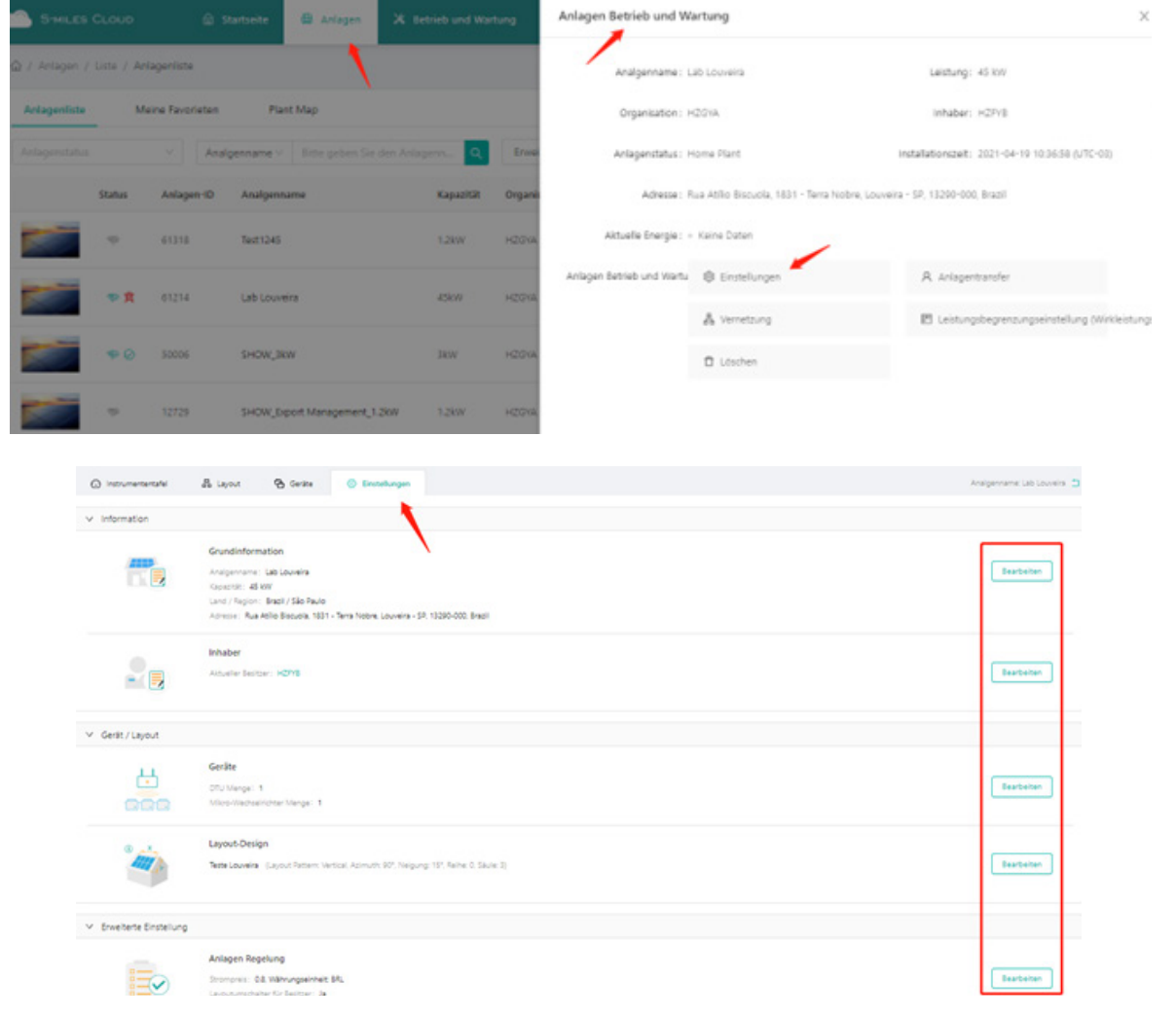

## **3. Wie lösche ich?**

## **3.1 Wie lösche ich ein Gerät (Mikro-Wechselrichter/DTU/Zähler)?**

Wählen Sie unter "B&W" die Option "Geräteliste", aktivieren Sie das Kontrollkästchen für das Gerät, das Sie löschen möchten, und klicken Sie dann auf "Gerätewartung->Gerät löschen", um den Löschvorgang abzuschließen.

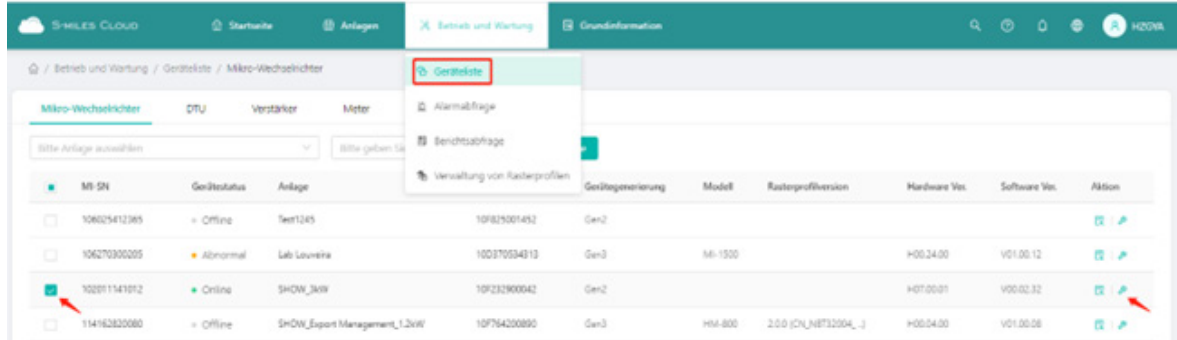

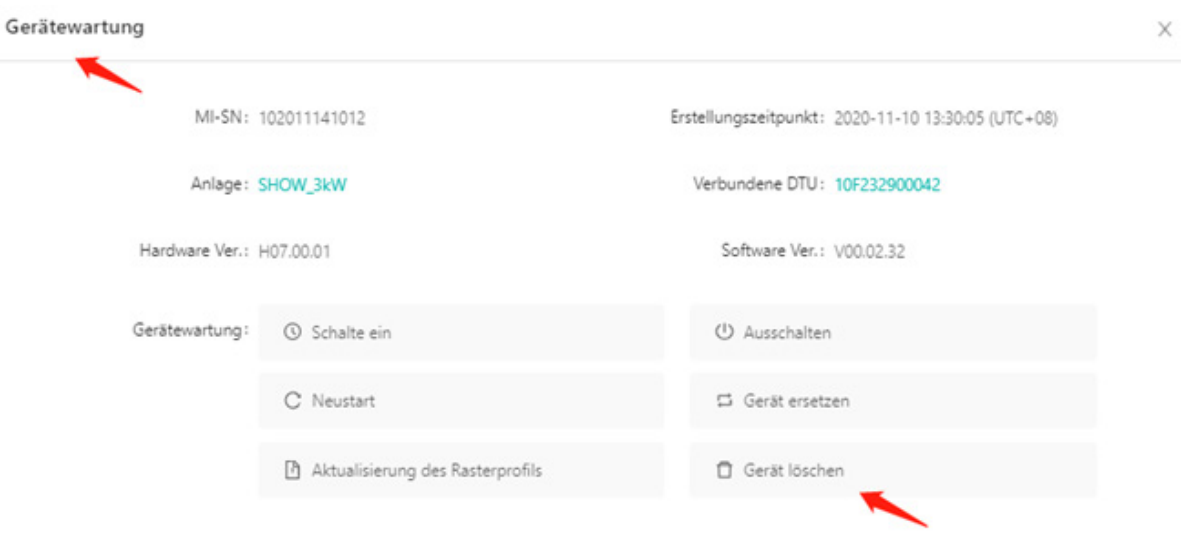

## **3.2 Wie lösche ich eine Anlage?**

Um eine Anlage zu löschen, müssen Sie zunächst alle Geräte in dieser Anlage löschen (siehe Abschnitt 3.1).

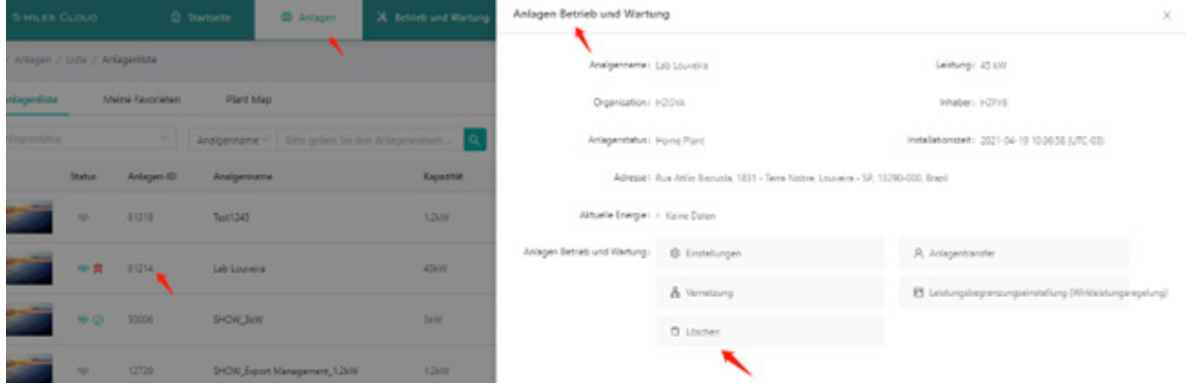

## **3.3 Wie lösche ich ein Konto?**

Wählen Sie im oberen Menü unter "Allgemeine Daten" die Option "Org.-Benutzerverwaltung" und klicken Sie auf "Löschen", um den Löschvorgang abzuschließen.

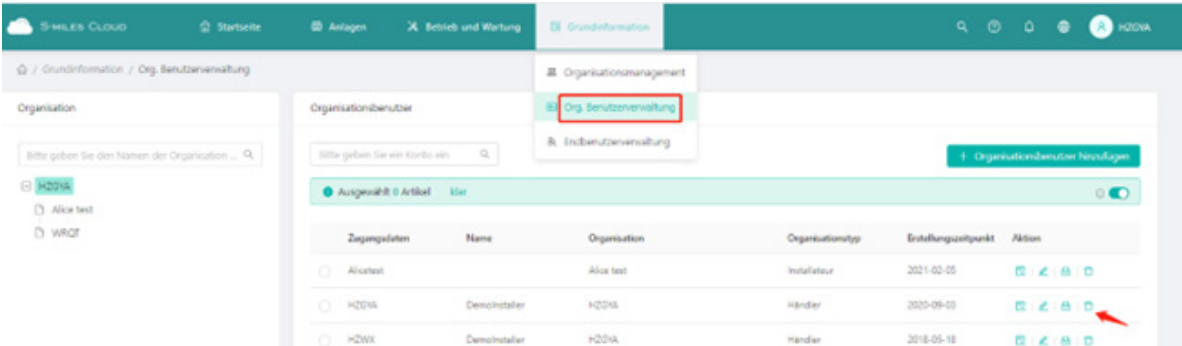

Wählen Sie im oberen Menü unter "Allgemeine Daten" die Option "Eigentümerverwaltung" und klicken Sie auf "Löschen", um den Löschvorgang abzuschließen.

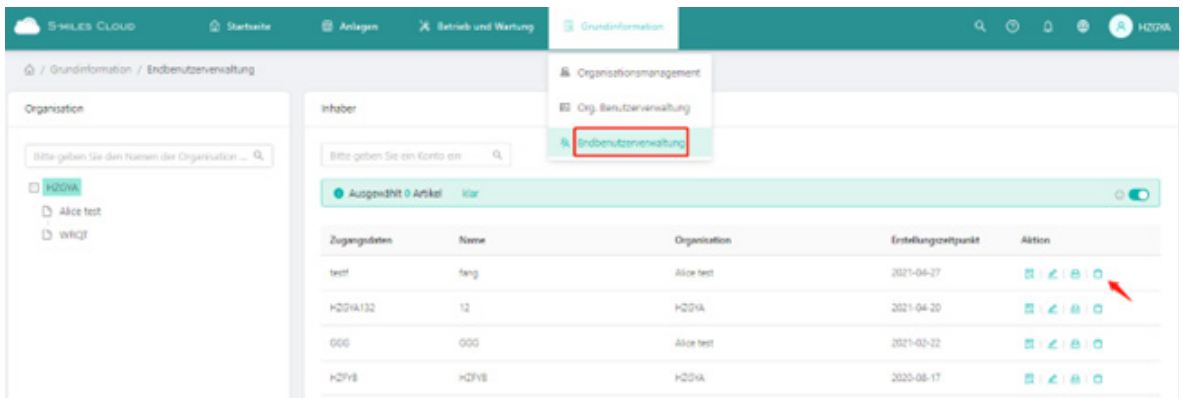

## **3.4 Wie lösche ich eine Organisation?**

Wählen Sie im oberen Menü unter "Allgemeine Daten" die Option "Organisationsverwaltung" und klicken Sie auf "Löschen", um den Löschvorgang abzuschließen.

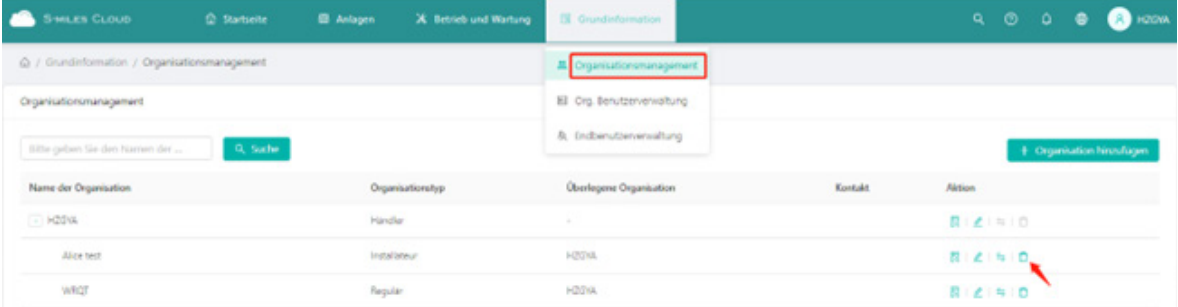

## **4. Wie füge ich ein Gerät zu einer bestehenden Anlage hinzu?**

a. Gehen Sie zu "Anlage" und wählen Sie die Anlage, der Sie ein Gerät hinzufügen möchten. Klicken Sie auf "Anlage B&W" und "Einstellungen", um zur Einstellungsseite zu gelang

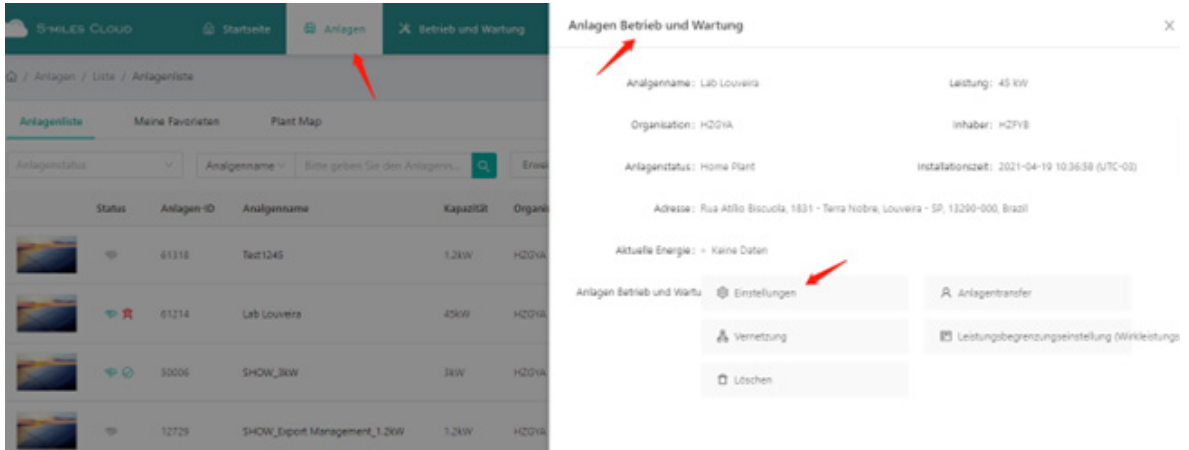

b. Klicken Sie auf "Bearbeiten" für das "Gerät", fügen Sie die Seriennummer des zusätzlichen Mikrowechselrichters oder der DTU auf der Seite "Gerät" hinzu und klicken Sie auf "Speichern".

#### S-miles Cloud Operating Guide (Webpage)

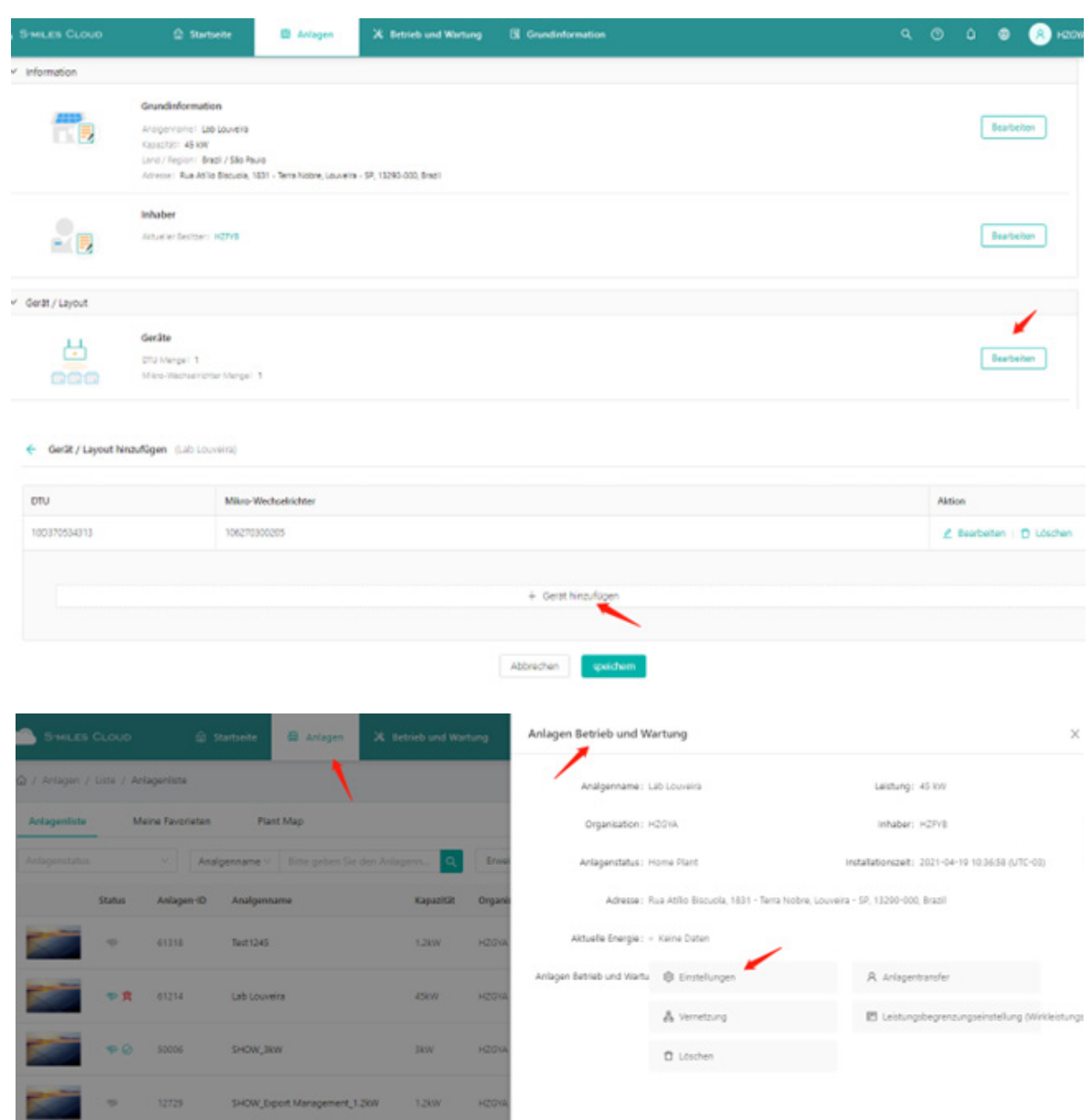

## **5. Wie öffne oder schließe ich ein Layout für den Eigentümer?**

a. Gehen Sie zu "Anlage" und wählen Sie die Anlage, der Sie ein Gerät hinzufügen möchten. Klicken Sie auf "Anlage B&W" und "Einstellungen", um zur Einstellungsseite zu gelangen.

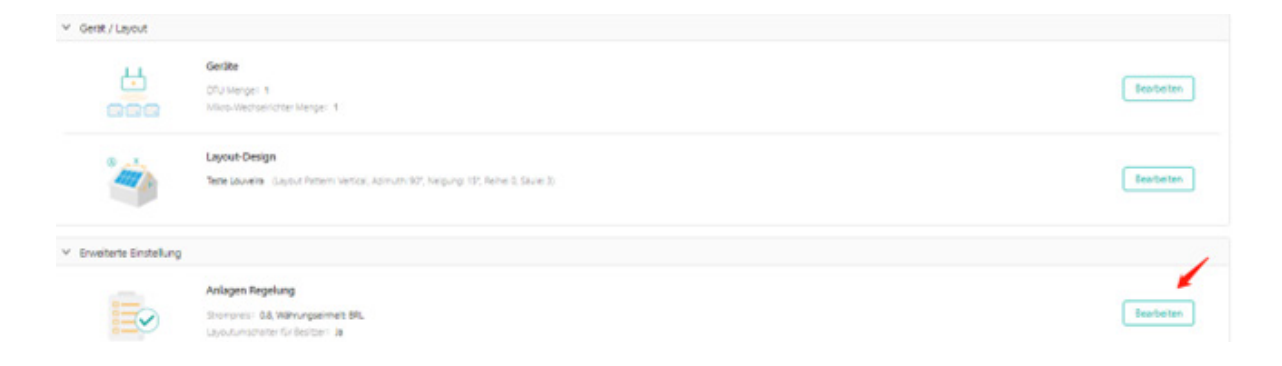

b. Klicken Sie unter "Erweiterte Einstellungen" auf "Bearbeiten", aktivieren Sie den Layout-Schalter und klicken Sie auf "OK".

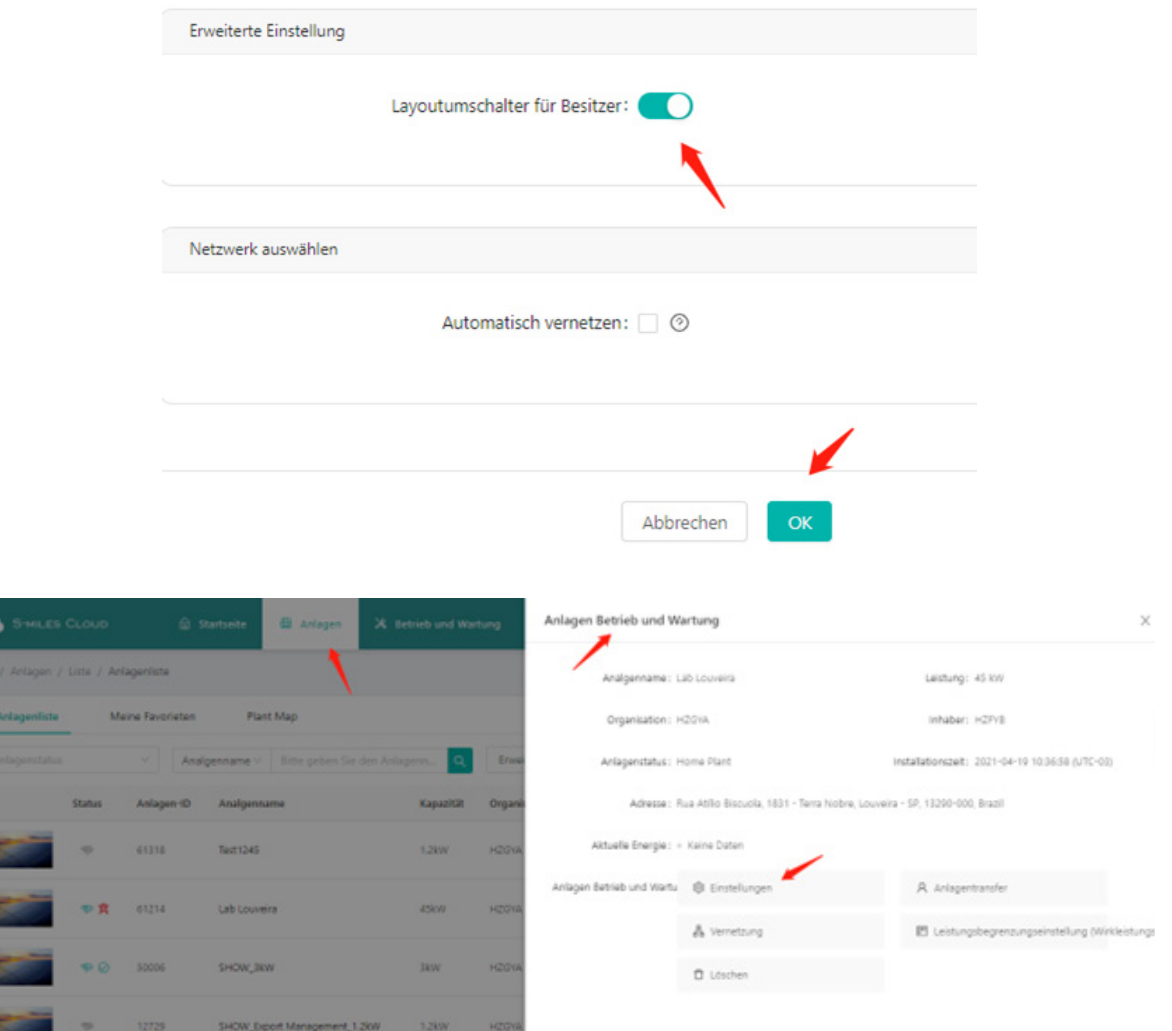

c. Wenn Sie ihn schließen möchten, deaktivieren Sie den Layout-Schalter und klicken Sie auf "OK".

## **6. Wie ändere ich das Layout?**

a. Gehen Sie zu "Anlage" und wählen Sie die Anlage, deren Layout Sie neu anordnen möchten. Klicken Sie auf "Anlage B&W" und "Einstellungen", um zur Einstellungsseite zu gelangen.

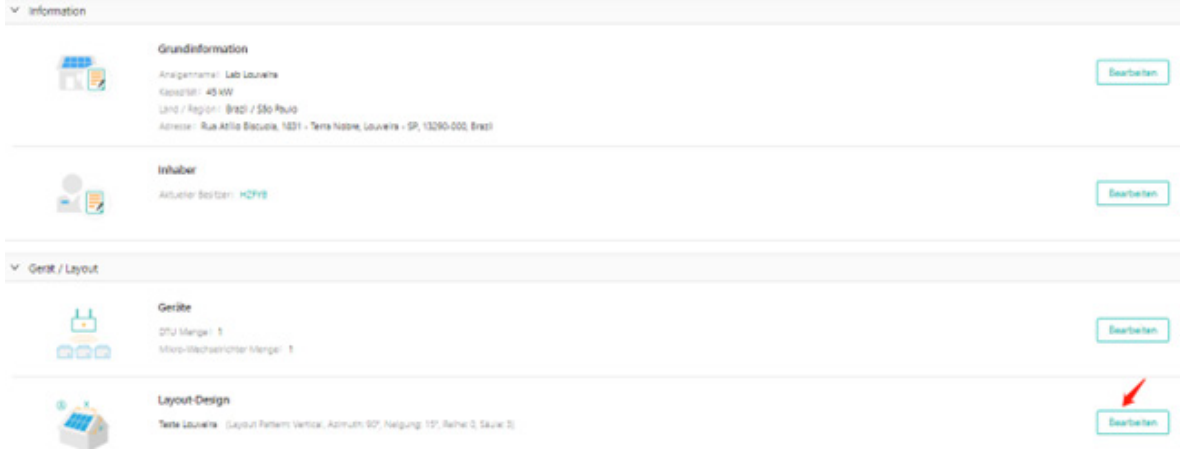

#### b. Klicken Sie unter "Layout-Entwurf" auf "Bearbeiten".

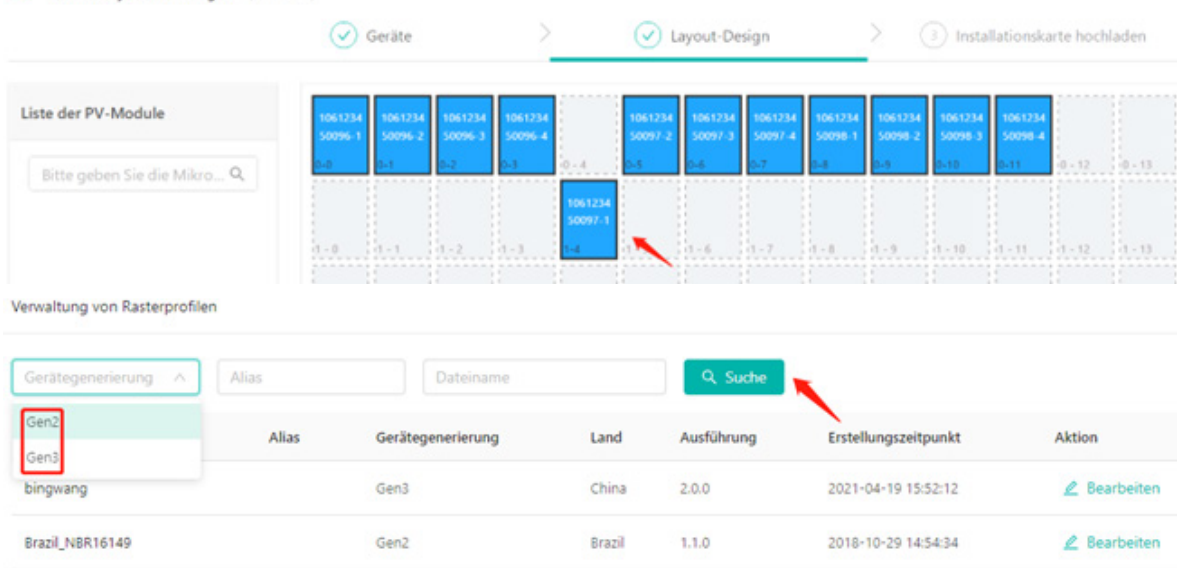

c. Wählen Sie das entsprechende Modul aus und ziehen Sie es mit der Maus an die richtige Position. Klicken Sie auf "Speichern".

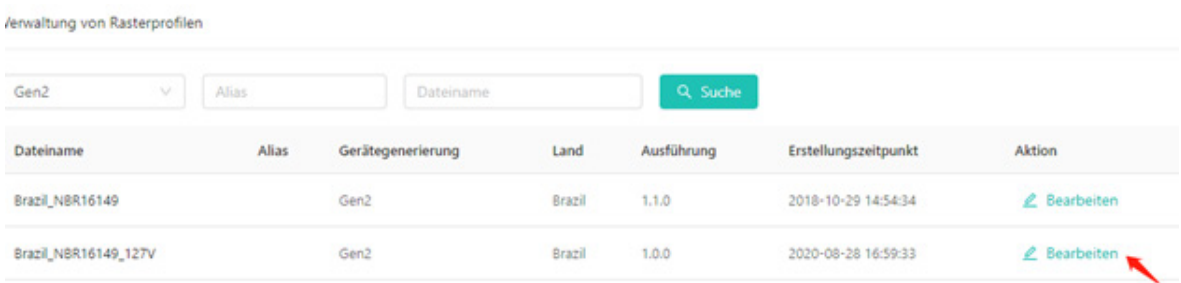

## **7. Wie stelle ich Netzparameter ein?**

a. Wählen Sie unter "B&W" die Option "Netzprofilverwaltung" aus.

b. Wählen Sie die Geräteversion, geben Sie den Dateinamen ein und klicken Sie auf "Suchen", um die gewünschte Datei zu finden.

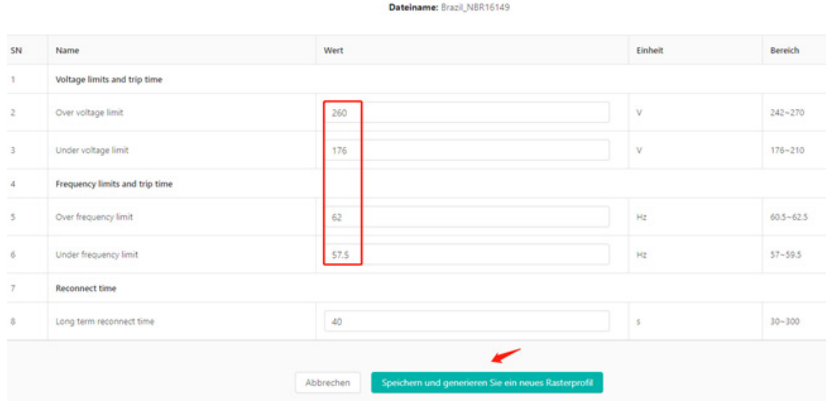

c. Klicken Sie rechts neben der Dateiliste auf "Bearbeiten" (Informationen zur Aktualisierung der Profildatei finden Sie in Abschnitt 8.7).

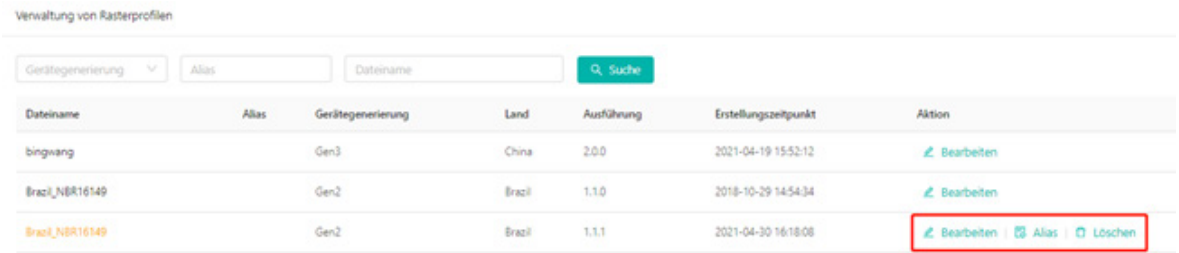

d. Nehmen Sie die gewünschten Parameteränderungen vor und klicken Sie auf "Speichern und neues Netzprofil generieren".

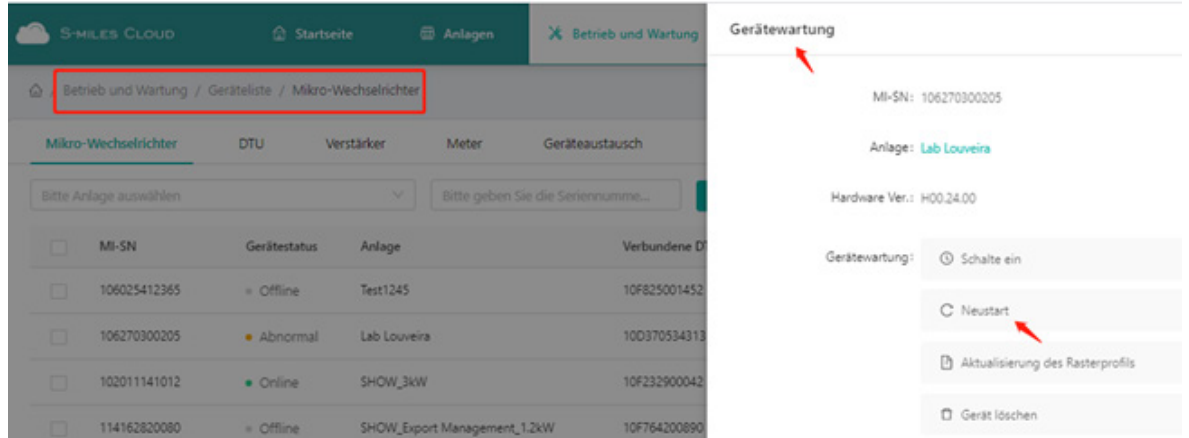

e. Klicken Sie auf "Bearbeiten", um weitere Einstellungen vorzunehmen, ändern Sie "Alias" oder löschen Sie das aktuelle Netzprofil.

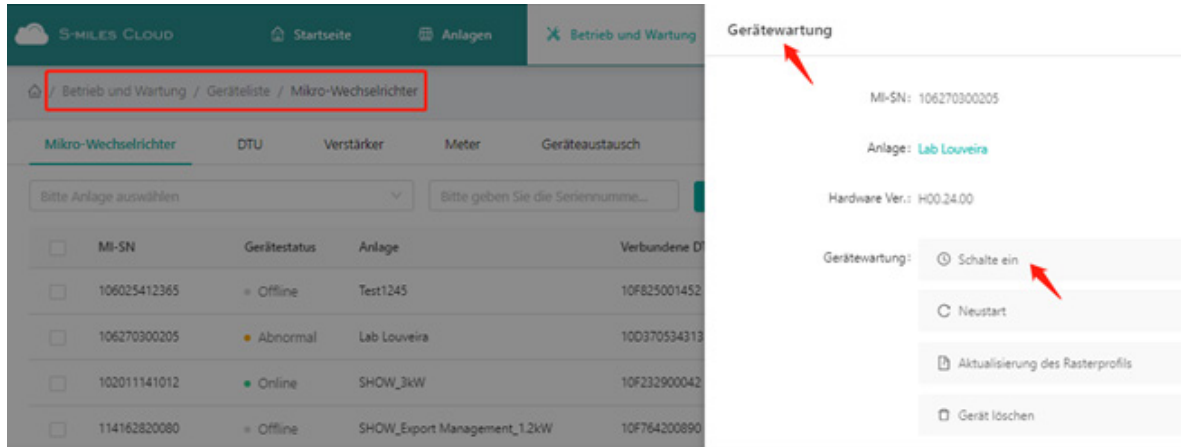

## **8. Über die Fernbedienfunktion**

## **8.1 Wie starte ich die DTU/den Mikro-Wechselrichter aus der Ferne neu?**

Klicken Sie auf "B&W->Geräteliste", wählen Sie "Mikro-Wechselrichter" oder "DTU" und dann die Seriennummer des Geräts. Klicken Sie dann auf "Gerätewartung->Neu starten".

## **8.2 Wie schalte ich den Mikro-Wechselrichter aus der Ferne ein?**

Klicken Sie auf "B&W->Geräteliste", wählen Sie "Mikro-Wechselrichter" und dann die Seriennummer des Mikro-Wechselrichters aus. Klicken Sie dann auf "Gerätewartung->Einschalten".

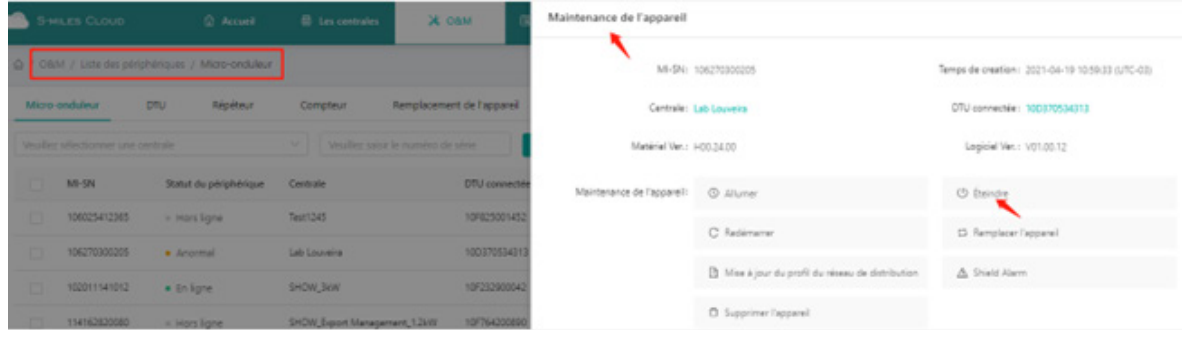

## **8.3 Wie schalte ich den Mikro-Wechselrichter aus der Ferne aus?**

Klicken Sie auf "B&W->Geräteliste", wählen Sie "Mikro-Wechselrichter" und dann die Seriennummer des Mikro-Wechselrichters aus. Klicken Sie dann auf "Gerätewartung->Ausschalten".

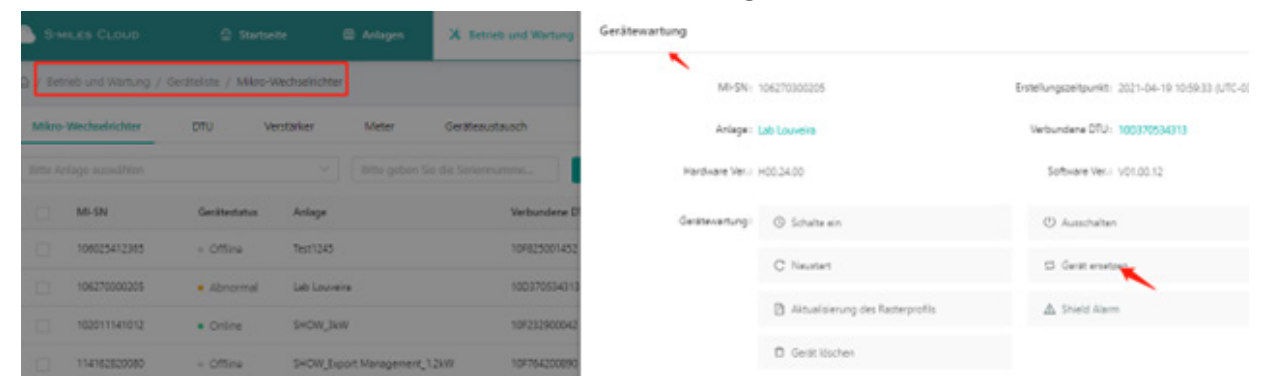

## **8.4 Wie finde ich die Versionsinformationen für einen Mikro-Wechselrichter?**

Klicken Sie auf "B&W->Geräteliste", wählen Sie "Mikro-Wechselrichter" und dann die Seriennummer des Mikro-Wechselrichters aus. Klicken Sie dann auf "Gerätewartung->Mikro-Wechselrichter-Version abrufen".

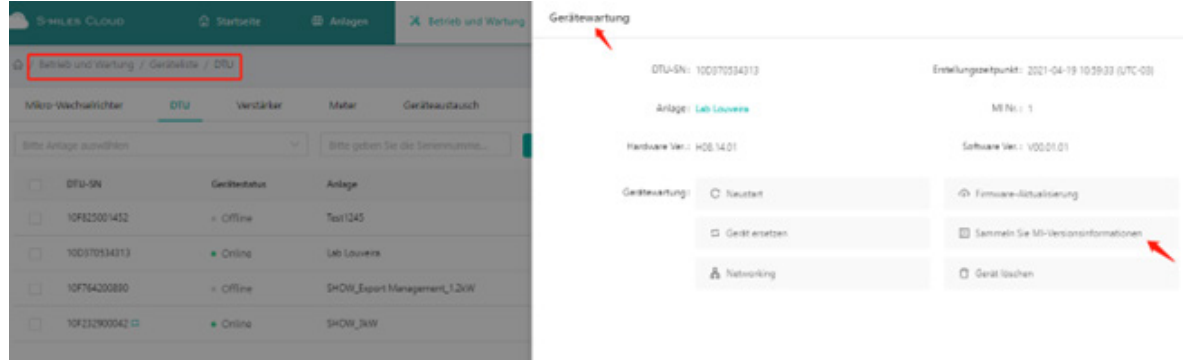

#### **8.5 Wie ersetze ich die Seriennummer der DTU/des Mikro-Wechselrichters?**

Klicken Sie auf "B&W->Geräteliste", wählen Sie "Mikro-Wechselrichter" oder "DTU" und dann die Seriennummer des Geräts. Klicken Sie dann auf "Gerätewartung->Gerät austauschen"

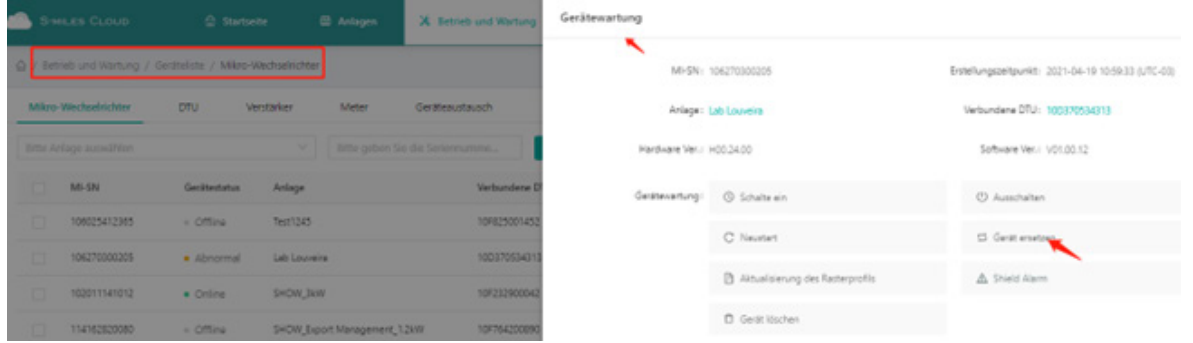

## **8.6 Wie aktualisiere ich die Firmware der DTU aus der Ferne?**

Klicken Sie auf "B&W->Geräteliste", wählen Sie "DTU" und dann die Seriennummer der DTU aus. Klicken Sie dann auf "Gerätewartung->Firmware aktualisieren".

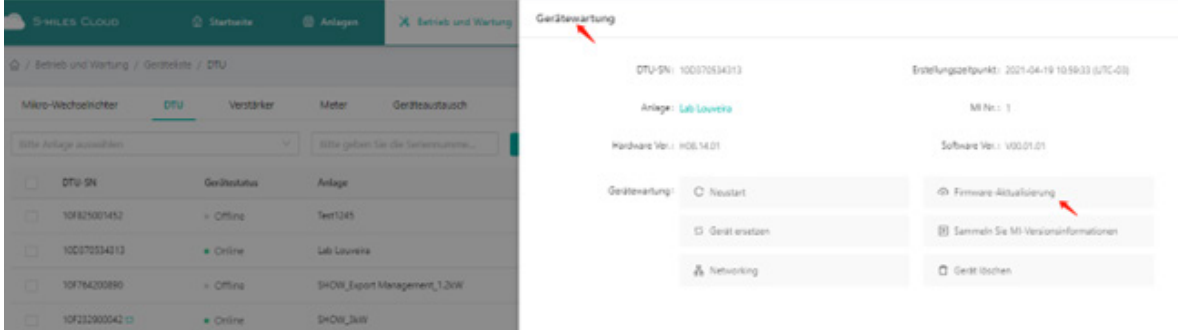

## **8.7 Wie aktualisiere ich die Netzprofildatei für den Mikro-Wechselrichter?**

a. Klicken Sie auf "B&W->Geräteliste", wählen Sie "Mikro-Wechselrichter" und dann die Seriennummer des Mikro-Wechselrichters aus. Klicken Sie dann auf "Gerätewartung->Netzprofil aktualisieren".

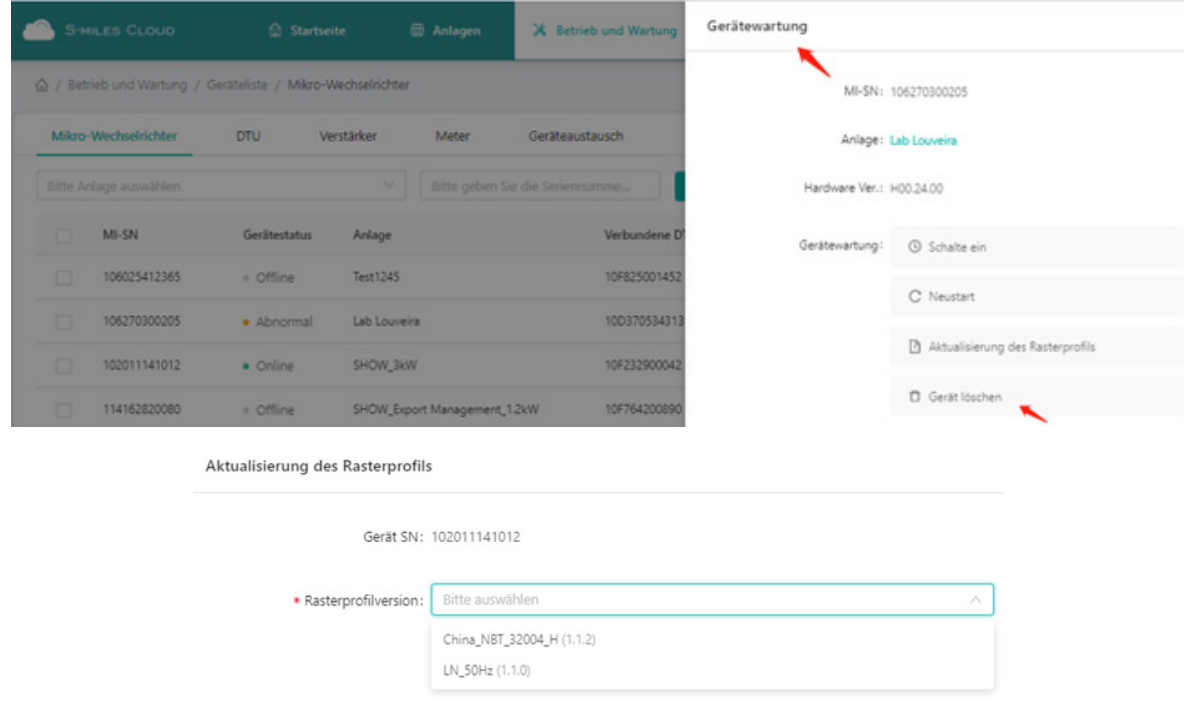

b. Wählen Sie das Netzprofil aus, das Sie aktualisieren möchten, und klicken Sie auf "OK".

#### **8.8 Wie erteile ich den Netzwerkverbindungsbefehl von der Plattform aus?**

Gehen Sie zu "Anlage" und wählen Sie die Anlage, die Sie aktualisieren möchten. Klicken Sie auf "Anlage B&W->Netzwerk".

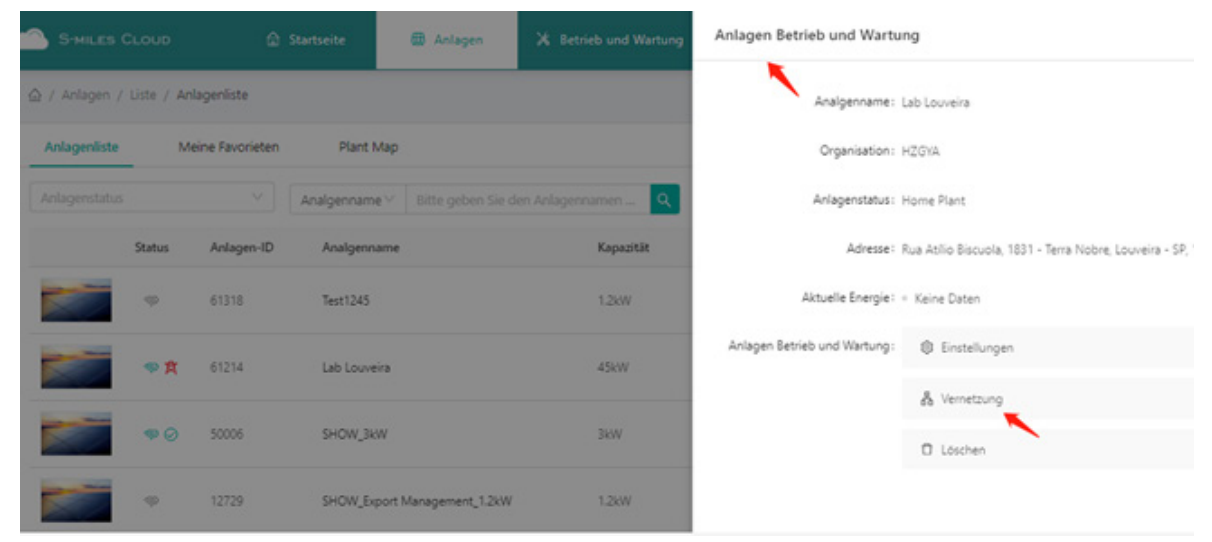

## **9. Wie übertrage ich ein Konto?**

#### **9.1 Wie übertrage ich bestehende Anlagen an eine andere Organisation?**

Gehen Sie auf die Seite "Anlage", wählen Sie "Anlage B&W", dann "Anlage übertragen". Wählen Sie nun die neue Organisation, an die Sie die Anlage übertragen möchten, und klicken Sie auf "OK".

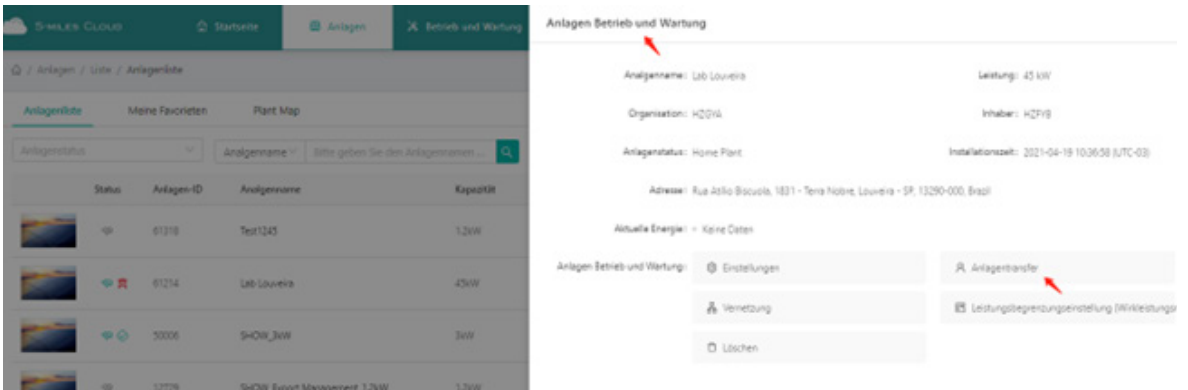

## **9.2 Wie übertrage ich ein bestehendes Konto an eine andere Organisation (Vertriebspartner/Installateur)?**

Gehen Sie unter "Allgemeine Daten" zu "Organisationsverwaltung" und klicken Sie auf "Organisation übertragen".

Wählen Sie die neue übergeordnete Organisation aus, an die Sie das Konto übertragen möchten, und klicken Sie auf "OK".

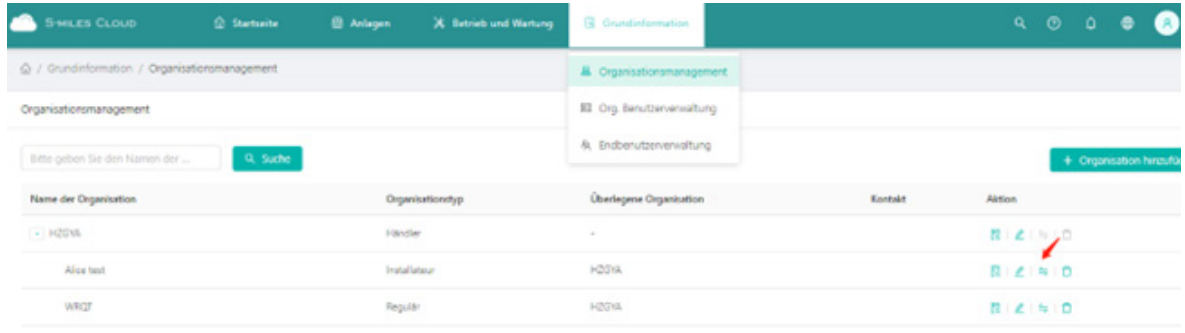

#### Organisationsübertragung

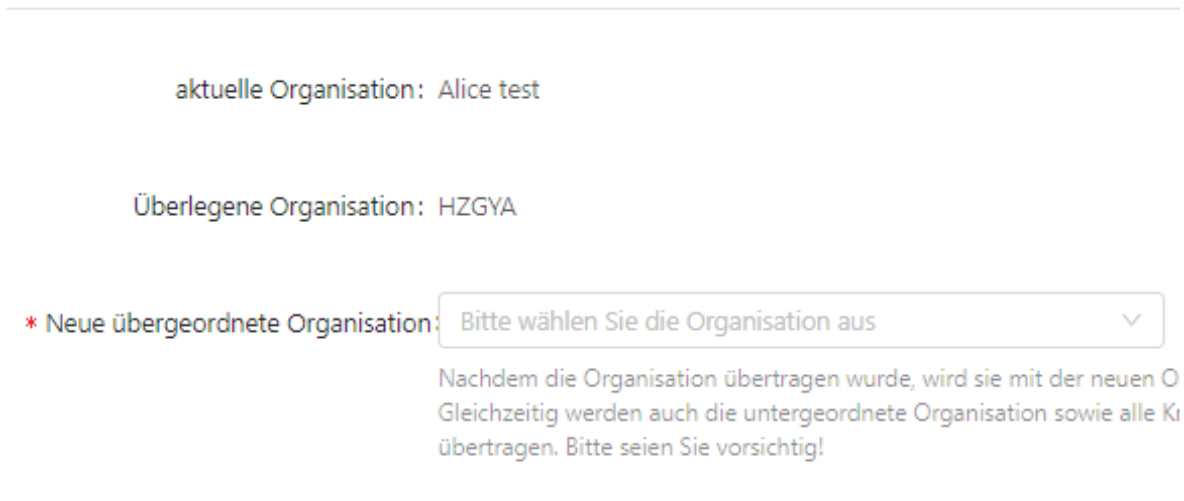

## **10.Wie füge ich Bemerkungen zu Anlagen hinzu?**

Gehen Sie auf die Seite "Anlage", wählen Sie "Anlage B&W", dann "Favorit" und fügen Sie die Anlage zu "Meine Favoriten" auf der Startseite hinzu.

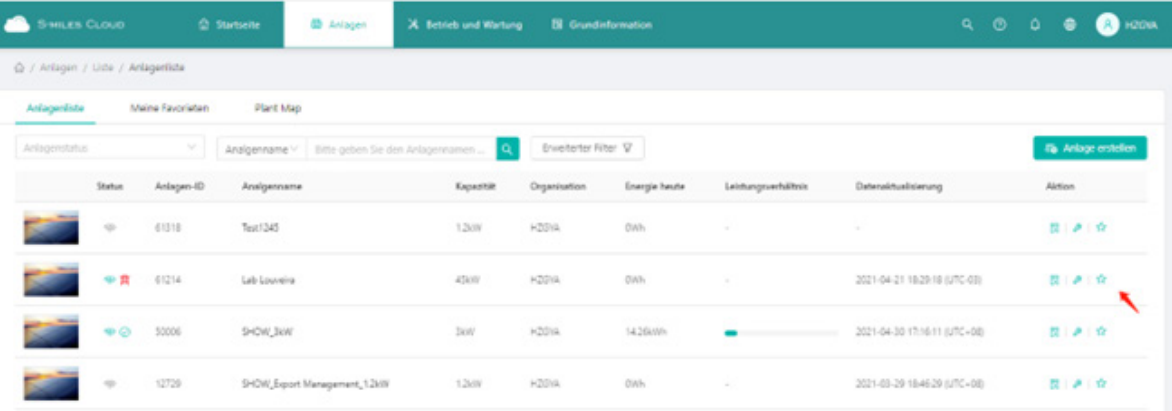

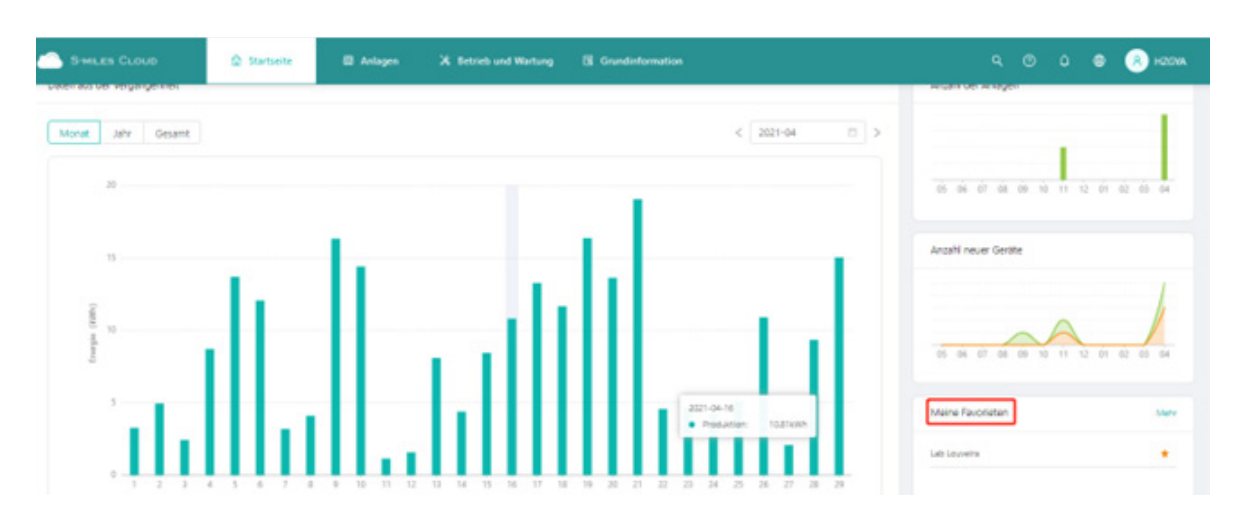

Auf der Startseite können Sie die Anlagen nun problemlos finden (siehe unten).

## **11. Wie wechsle ich die Sprache der Webseite?**

Oben rechts befindet sich eine Sprachen-Auswahlliste. Klicken Sie auf den Abwärts-Pfeil, um Ihre bevorzugte Sprache auszuwählen.

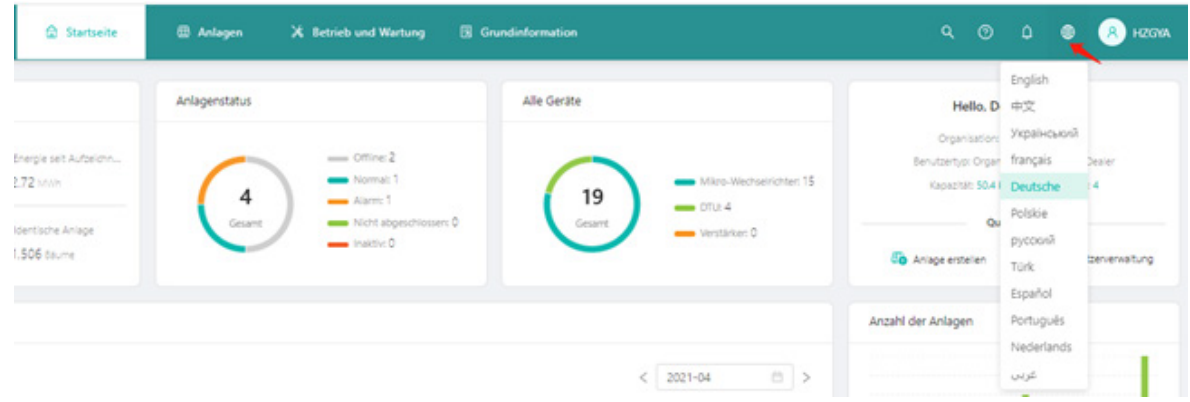

## **12.Wie stelle ich die Leistungsbegrenzung einer Anlage ein?**

a. Gehen Sie zu "Anlage" und wählen Sie die Anlage, die Sie aktualisieren möchten. Klicken Sie auf "Leistungsbegrenzungseinstellungen (Wirkleistungsregelung)" rechts von "Anlage B&W". (Hinweis: Diese Funktion ist nur für DTU-Pro-Benutzer verfügbar)

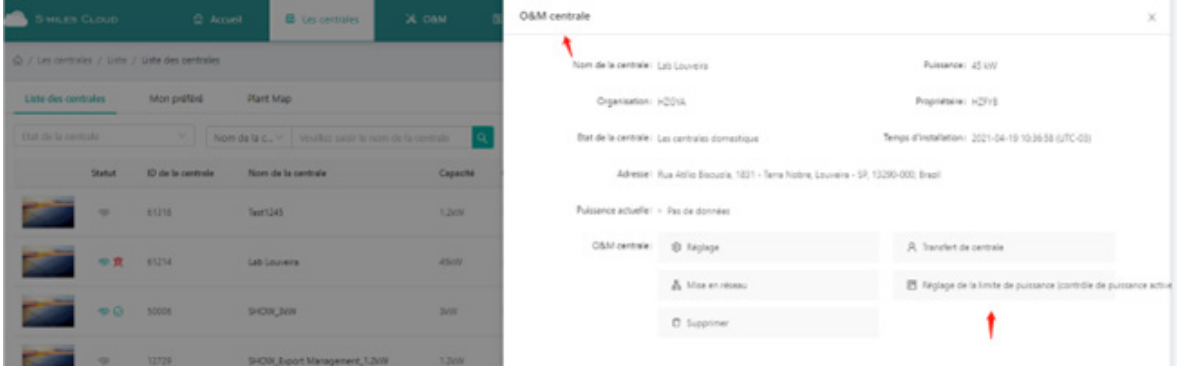

b. Geben Sie den gewünschten Wert für die Leistungsbegrenzung ein und klicken Sie auf "Befehl erteilen". Dann warten Sie etwa 5 Minuten.

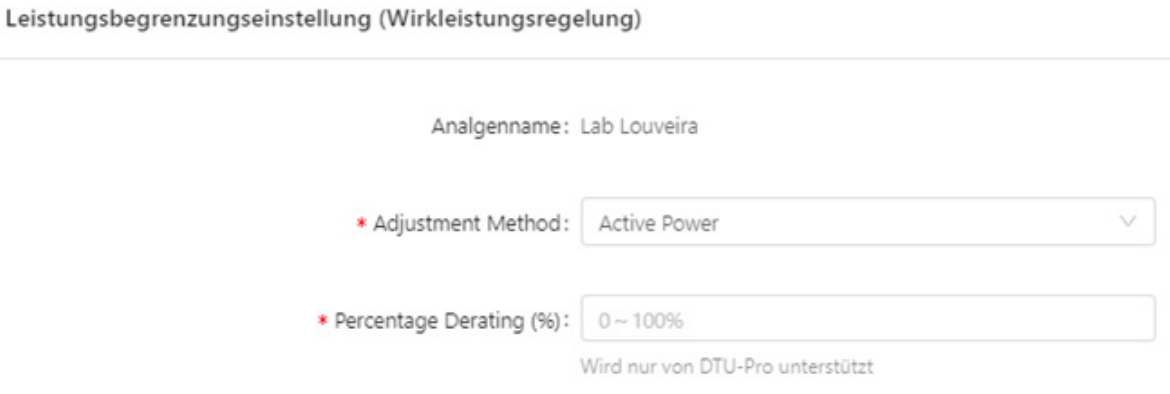

Bei Mikro-Wechselrichtern der 2. Generation beträgt der Einstellbereich 10 % bis 100 %. Bei Mikro-Wechselrichtern der 3. Generation beträgt der Einstellbereich 2 % bis 100 %.